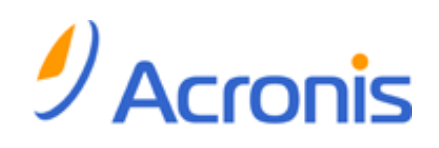

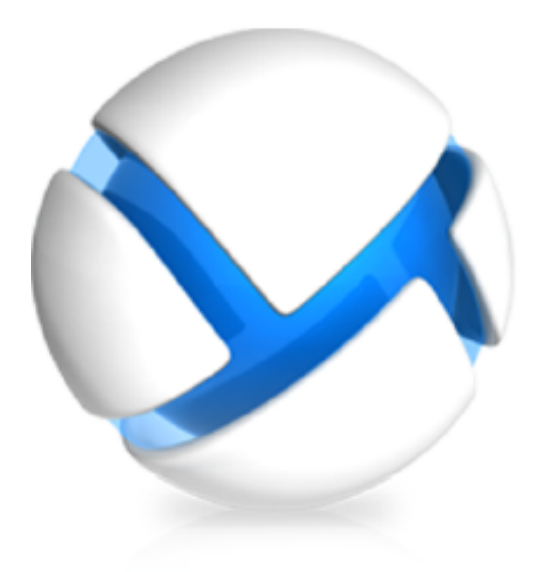

# Acronis Backup & Recovery pour vCloud

Guide de l'administrateur

## Table des matières

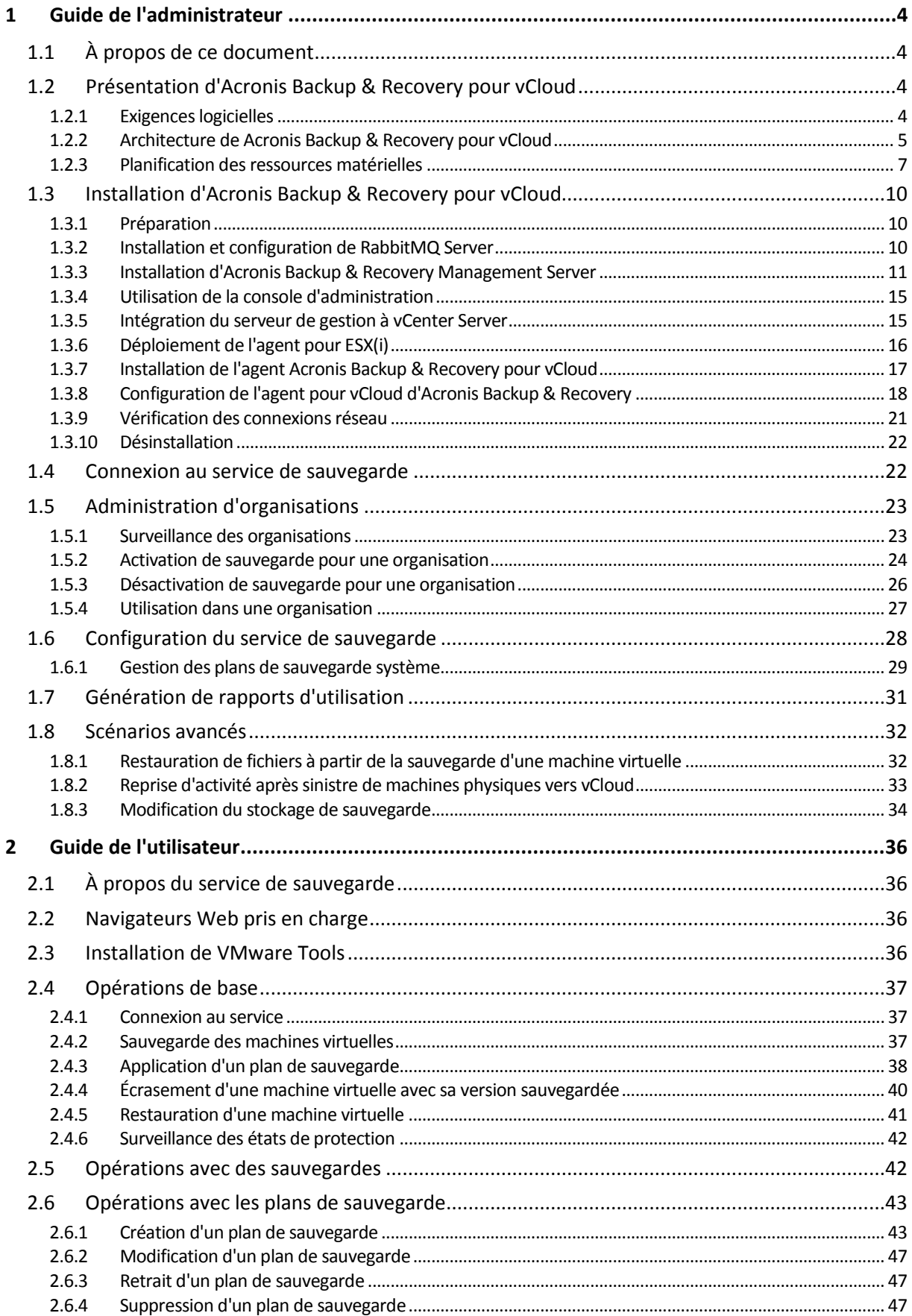

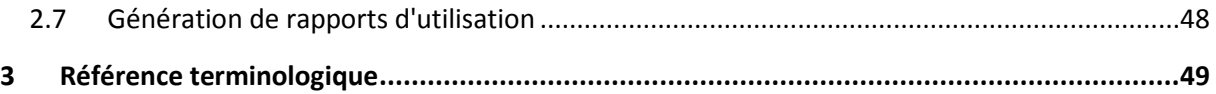

## <span id="page-3-0"></span>1 Guide de l'administrateur

## <span id="page-3-1"></span>1.1 À propos de ce document

Ce document est destiné aux administrateurs système de VMware vCloud Director souhaitant fournir un service de sauvegarde aux organisations vCloud à l'aide d'Acronis Backup & Recovery pour vCloud.

Le document vous explique comment :

- Installer Acronis Backup & Recovery pour vCloud
- Le configurer pour qu'il fonctionne avec vCloud Director
- Activer le service de sauvegarde pour les organisations
- Administrer le service de sauvegarde (surveiller le statut du service, configurer les options de sauvegarde et de récupération, générer des rapports d'utilisation, entre autres)

Pour plus d'informations sur la sauvegarde et la restauration de machines virtuelles et sur l'administration d'une organisation, veuillez vous référer au Guide de l'utilisateur (p[. 36\)](#page-35-0) d'Acronis Backup & Recovery pour vCloud.

Acronis Backup & Recovery pour vCloud appartient à la famille de produits Acronis Backup & Recovery. L'aide sur le Web d'Acronis Backup & Recovery fournit des informations supplémentaires sur cette famille de produits : http://www.acronis.fr/support/documentation/ABR11.5/

## <span id="page-3-2"></span>1.2 Présentation d'Acronis Backup & Recovery pour vCloud

Acronis Backup & Recovery pour vCloud est une solution de sauvegarde et de restauration des machines virtuelles gérées par VMware vCloud Director.

Acronis Backup & Recovery pour vCloud propose le service de sauvegarde aux niveaux administrateur système et utilisateur de l'organisation. Le service de sauvegarde est disponible par le biais d'une interface Web. Les utilisateurs se connectent au service à l'aide de leurs accréditations vCloud Director.

Afin de déployer le service de sauvegarde dans votre infrastructure vCloud Director, vous devez installer les composants d'Acronis Backup & Recovery pour vCloud et les intégrer aux composants vCloud Director.

Veuillez vous référer aux rubriques de cette section avant de commencer l'installation.

### <span id="page-3-3"></span>1.2.1 Exigences logicielles

#### **Versions de VMware vCloud Director prises en charge**

- VMware vCloud Director 1.5
- VMware vCloud Director 5.0
- VMware vCloud Director 5.1
- VMware vCloud Director 5.5

#### **Systèmes d'exploitation invités compatibles**

Acronis Backup & Recovery pour vCloud prend en charge un grand nombre de systèmes d'exploitation invités, dont Windows 8, Windows Server 2012 et toutes les distributions Linux courantes.

#### **Navigateurs Web pris en charge**

- Google Chrome 12 ou plus récent
- Mozilla Firefox 12 ou plus récent
- Windows Internet Explorer 9 ou plus récent
- Safari 5 ou plus récent s'exécutant sur les systèmes d'exploitation Mac OS X et iOS

Les autres navigateurs (dont les navigateurs Safari s'exécutant sur d'autres systèmes d'exploitation) peuvent ne pas afficher correctement l'interface utilisateur ou ne pas proposer l'ensemble des fonctions disponibles.

JavaScript doit être activé dans le navigateur.

Pour afficher l'interface graphique, la résolution de l'écran doit être au minimum de 1024x768.

### <span id="page-4-0"></span>1.2.2 Architecture de Acronis Backup & Recovery pour vCloud

Acronis Backup & Recovery pour vCloud est constitué de composants pouvant être installés sur des machines distinctes.

#### **Composants d'Acronis Backup & Recovery pour vCloud**

Une installation par défaut comprend au moins deux machines virtuelles situées dans le cluster de gestion vCloud ainsi qu'un certain nombre de matériels virtuels s'exécutant dans le groupe de ressources vCloud.

Les composants suivants sont exécutés dans le groupe de ressources vCloud :

Les **agents pour ESX(i)** s'exécutent en tant que matériels virtuels.

L'agent pour ESX(i) effectue la sauvegarde et la restauration de machines virtuelles ESX(i) sans installer d'agents sur les systèmes hébergés.

Les composants suivants sont exécutés dans le cluster de gestion :

 **Management Server** doit être installé sur une machine virtuelle qui fonctionne sous Windows. Le serveur de gestion s'intègre dans vCenter Server (celui qui est alloué pour le groupe de ressources), déploie les agents pour ESX(i) et gère les sauvegardes et les restaurations.

Le serveur de gestion stocke sa configuration, ses journaux et ses statistiques dans des bases de données Microsoft SQL. Les bases de données peuvent être attachées à l'instance SQL Server Express qui est installée par défaut avec le serveur de gestion ou à n'importe quelle instance SQL Server accessible par le serveur de gestion.

 L'**agent pour vCloud** s'exécute sur une machine virtuelle Linux qui joue également le rôle de serveur Web. L'agent est disponible en tant que modèle Open Virtualization Format (OVF). L'agent active la communication entre le serveur de gestion et vCloud Director. Il demande les informations nécessaires à vCloud Director pour les transmettre ensuite au serveur de gestion. L'agent pour vCloud peut récupérer l'état de protection des machines virtuelles directement auprès de la base de données du serveur de gestion. De plus, l'agent offre une interface graphique aux utilisateurs.

#### **Logiciels nécessaires à l'utilisation d'Acronis Backup & Recovery pour vCloud**

Les utilisateurs de vCloud interagissent avec Acronis Backup & Recovery pour vCloud par le biais d'un **navigateur Web**. Pour se connecter au service de sauvegarde, ils emploient les mêmes accréditations que pour vCloud Director. Le navigateur Web se connecte au serveur Web de l'agent et affiche les informations fournies par l'agent. La quantité d'informations dépend des droits utilisateur dans vCloud Director.

Avec **Acronis Backup & Recovery Management Console**, vous pouvez vous connecter directement au serveur de gestion. Cette connexion est nécessaire à l'intégration du serveur de gestion dans vCenter Server et au déploiement des agents pour ESX(i). Une fois ces opérations effectuées, Acronis Backup & Recovery pour vCloud peut fonctionner sans la console d'administration. Cependant, vous pouvez en avoir besoin pour le déploiement d'agents supplémentaires, le dépannage et d'autres tâches d'administration. La console peut être installée avec le serveur de gestion ou sur toute autre machine disposant d'un accès réseau au serveur de gestion.

L'agent pour vCloud collecte les événements de vCloud Director via l'AMQP Broker de **RabbitMQ Server**. Ce composant qui n'est pas indispensable au déploiement de vCloud peut être déployé en complément de Acronis Backup & Recovery pour vCloud.

#### **Exemple d'installation**

Le diagramme suivant illustre les interactions des composants dans le cadre d'une installation par défaut. Dans cet exemple, vCloud Director utilise des bases de données Microsoft SQL. Par conséquent, nous pouvons placer les bases de données du serveur de gestion et les bases de données vCloud Director sur la même machine virtuelle. Cependant, les bases de données du serveur de gestion doivent s'exécuter sur une instance SQL Server distincte.

La console d'administration d'Acronis Backup & Recovery est installée sur la même machine virtuelle avec le serveur de gestion.

Les machines virtuelles qui exécutent les composants Acronis Backup & Recovery pour vCloud sont identifiables à leur couleur bleu clair. Les machines virtuelles qui exécutent les composants VMware vCloud figurent en vert clair.

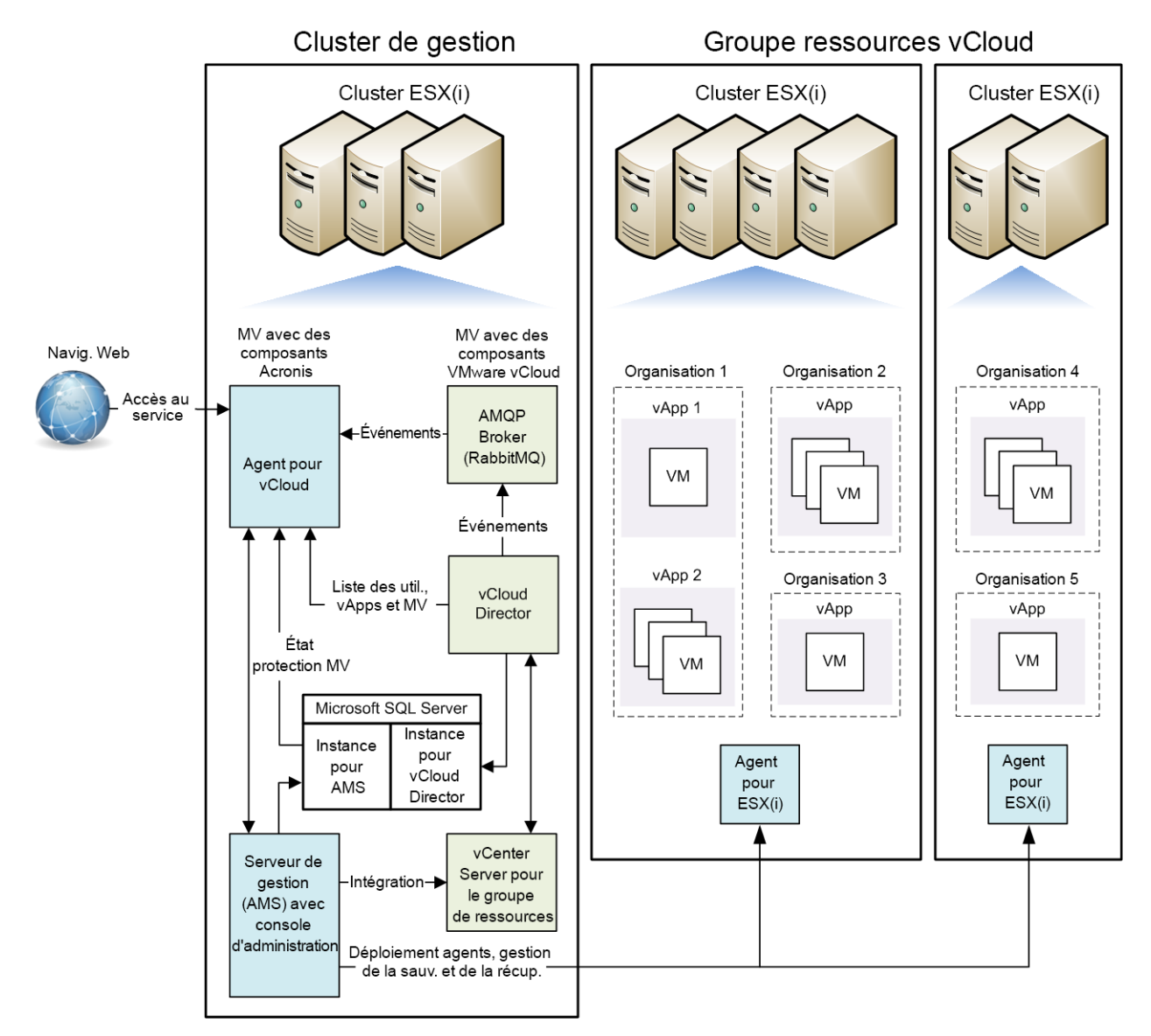

### <span id="page-6-0"></span>1.2.3 Planification des ressources matérielles

Évaluez la capacité vSphere nécessaire pour exécuter Acronis Backup & Recovery pour vCloud et déterminez l'emplacement de stockage des sauvegardes.

### <span id="page-6-1"></span>1.2.3.1 Capacités vSphere exigées

#### **Agent pour ESX(i) (matériel virtuel)**

Les agents pour ESX(i) sont exécutés en tant que matériels virtuels dans le groupe de ressources vCloud. Si nécessaire, il est possible de déployer plusieurs agents sur un cluster contenant un grand nombre de machines virtuelles à sauvegarder.

Le tableau suivant contient les capacités vSphere exigées pour l'agent pour ESX(i) (matériel virtuel).

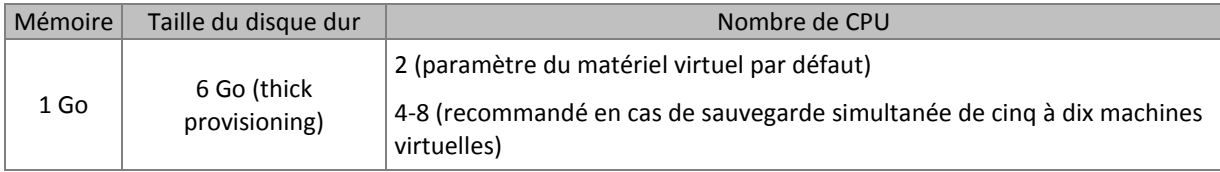

#### **Agent pour vCloud**

L'agent pour vCloud doit être importé à partir du modèle OVF dans le cluster de gestion.

Le tableau suivant contient les capacités vSphere exigées relatives à l'agent pour vCloud.

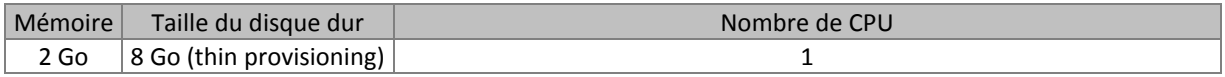

#### **Serveur de gestion**

Acronis Backup & Recovery Management Server doit être installé dans le cluster de gestion sur une machine virtuelle fonctionnant sous Windows.

Le tableau suivant contient les capacités vSphere exigées et les composants spécifiés pour une machine exécutant Windows Server 2003/2008 R2.

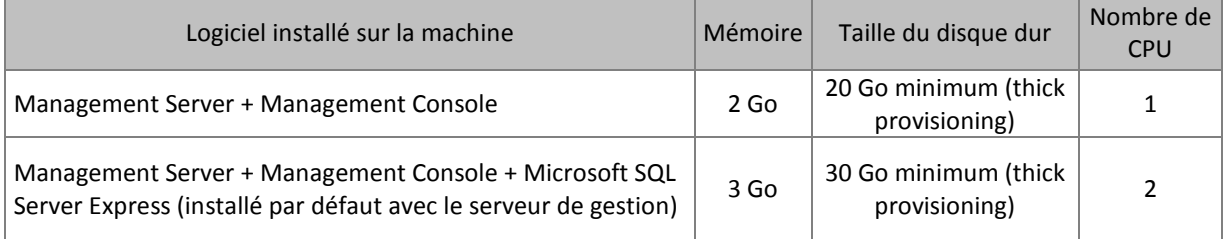

### <span id="page-7-0"></span>1.2.3.2 Planification des stockages de sauvegarde

Acronis Backup & Recovery pour vCloud stocke les sauvegardes dans des dossiers partagés sur le réseau.

#### **Protocoles réseau pris en charge**

Les protocoles réseau suivants sont pris en charge :

NFS

**Important.** Si vous souhaitez utiliser les partages NFS pour stocker vos sauvegardes, veuillez installer Microsoft Windows Services pour NFS sur la machine où est installé Acronis Backup & Recovery Management Server. Pour cela, ouvrez **Panneau de configuration**, allez dans **Programmes et fonctionnalités**, cliquez sur **Activez ou désactivez des fonctionnalités Windows**, puis activez la case **Services pour NFS** et ses cases imbriquées.

- SMB
- **FTP**
- SFTP

#### **Stockages de sauvegardes**

Un stockage de sauvegarde est un dossier affecté au stockage des sauvegardes de l'organisation. Le chemin vers un emplacement de stockage de sauvegarde doit être spécifié selon l'un des formats suivants :

**NFS** 

**nfs://ServeurX/CheminExport:/CheminDossierExport** (par exemple : nfs://Serveur/Sauvegardes/Organisations:/NomOrg)

Remarquez la présence des deux points après le chemin du dossier d'exportation. Pour indiquer le dossier d'exportation sans sous-dossier, utilisez la notation suivante : **nfs://ServeurX/CheminExport:/**

SMB

**smb://ServeurX/.../NomDossier** (par exemple, smb://Serveur/Sauvegardes/Organisations/NomOrg) **\\ServeurX\PartageA\...\NomDossier** (par exemple,

\\Serveur\Sauvegardes\Organisations\NomOrg)

**FTP** 

**ftp://ServeurX/.../NomDossier** (par exemple, ftp://Serveur/Sauvegardes/Organisations/NomOrg)

**SFTP** 

**sftp://ServeurX/.../NomDossier** (par exemple, sftp://Serveur/Sauvegardes/Organisations/NomOrg)

Nous recommandons la création d'un dossier séparé pour chaque organisation. Si vous autorisez plusieurs organisations à partager un stockage de sauvegarde commun, chaque administrateur sera en mesure de voir et de supprimer les sauvegardes des autres organisations, et même de réaliser une restauration à partir de ces sauvegardes.

#### **Capacités de stockage exigées**

L'espace de stockage requis pour les sauvegardes d'une organisation dépend du volume de données sauvegardées, de la planification des sauvegardes, des règles de rétention et d'autres facteurs. Pour donner une idée, vous pouvez prévoir pour les sauvegardes un espace égal à celui affecté à l'organisation dans vCloud Director.

#### **Organisation d'un stockage de sauvegarde sur un périphérique LUN**

Vous avez la possibilité d'utiliser le protocole NFS pour accéder à des périphériques de numéro d'unité logique (LUN) sur Fibre-Channel ou un réseau de zone de stockage iSCSI (SAN).

#### *Pour organiser un dossier NFS sur un périphérique LUN*

- 1. Installez un serveur NFS sur une machine fonctionnant sous Linux.
- 2. Assignez le périphérique LUN à la machine, afin qu'il apparaisse dans les disques locaux.
- 3. Dans la configuration du serveur NFS, désignez le périphérique LUN en tant que dossier d'exportation NFS.

Vous pouvez maintenant créer des sous-dossiers et spécifier leur emplacement comme décrit ci-dessus pour le protocole NFS.

#### **Modification d'un stockage de sauvegarde**

Le stockage de sauvegarde de l'organisation peut être modifié, si nécessaire, par un administrateur système vCloud. Pour obtenir plus d'informations sur ce processus, veuillez vous référer à « Modification du stockage de sauvegarde » (p[. 34\)](#page-33-0).

## <span id="page-9-0"></span>1.3 Installation d'Acronis Backup & Recovery pour vCloud

### <span id="page-9-1"></span>1.3.1 Préparation

Avant de lancer l'installation, familiarisez-vous avec l'architecture (p. [5\)](#page-4-0) d'Acronis Backup & Recovery pour vCloud et assurez-vous que :

- vCloud Director est installé et configuré.
- **EXECTS LES ressources vSphere sont suffisantes pour déployer Acronis Backup & Recovery pour vCloud.** Vous trouverez les valeurs exactes requises dans « Capacités vSphere exigées » (p. [7\)](#page-6-1).
- Votre stockage prend en charge l'un des protocoles réseau suivants : NFS, SMB, FTP ou SFTP. Vous trouverez les exigences exactes dans « Planification des stockages de sauvegarde » (p. [8\)](#page-7-0).
- La machine virtuelle où vous souhaitez installer Acronis Backup & Recovery Management Server fonctionne sous Windows (sauf les éditions Start, Home et RT). Elle doit posséder un accès réseau à vCenter Server pour le groupe de ressources, ainsi qu'aux clusters ESX(i) du groupe de ressources.

## <span id="page-9-2"></span>1.3.2 Installation et configuration de RabbitMQ Server

L'agent pour vCloud collecte les événements de vCloud Director via l'AMQP Broker de RabbitMQ Server.

Si votre vCloud Director utilise déjà RabbitMQ Server, assurez-vous que le type d'échange est paramétré sur **topic** et suivez les instructions de la section « Installation d'Acronis Backup & Recovery Management Server » (p. [11\)](#page-10-0).

Si RabbitMQ Server est déjà installé mais **n'est pas** utilisé par vCloud Director, passez à l'étape 5 de la procédure suivante.

#### *Pour installer et configurer RabbitMQ Server*

- 1. Téléchargez RabbitMQ Server à partir de http://www.rabbitmq.com/download.html.
- 2. Pour installer RabbitMQ Server sur une machine exécutant Windows, téléchargez et exécutez le fichier binaire Windows d'Erlang, disponible à l'adresse http://www.erlang.org/download.html.
- 3. Suivez les instructions d'installation de RabbitMQ pour installer ce produit sur un hôte adéquat. L'hôte doit disposer d'un accès réseau à vCloud Director.
- 4. Le plug-in de gestion RabbitMQ est indispensable pour la configuration de RabbitMQ Server. Selon le système d'exploitation de l'hôte RabbitMQ Server, effectuez l'une des opérations suivantes :

```
 Sous Linux, exécutez les commandes suivantes :
rabbitmq-plugins enable rabbitmq_management
service rabbitmq-server stop
service rabbitmq-server start
```
- Sous Windows :
	- Accédez **Démarrer** > **Tous les programmes** > **RabbitMQ Server** > **RabbitMQ Command Prompt**.
	- Exécutez la commande suivante : **rabbitmq-plugins enable rabbitmq\_management**
- Exécutez **Démarrer** > **Tous les programmes** > **RabbitMQ Server** > **RabbitMQ Service stop**.
- Exécutez **Démarrer** > **Tous les programmes** > **RabbitMQ Server** > **RabbitMQ Service start**.
- 5. Dans un navigateur Web, accédez à l'interface utilisateur Internet de RabbitMQ Server, à l'adresse : **http://**<nom serveur>**:15672/**. Dans le cas présent, <nom serveur> est l'adresse de l'hôte RabbitMQ Server.
- 6. Fournissez les accréditations d'un utilisateur RabbitMQ Server. Les accréditations par défaut sont :
	- Nom d'utilisateur : **guest**
	- Mot de passe : **guest**
- 7. Cliquez sur **Exchanges**.
- 8. Sous **Add a new exchange** :
	- a. Dans **Name**, spécifiez le nom d'un nouvel échange qui sera utilisé par l'agent pour vCloud. Par exemple, spécifiez **vcdExchange**.
	- b. Dans **Type**, sélectionnez **topic**.
	- c. Conservez les valeurs par défaut pour tous les autres paramètres.
	- d. Cliquez sur **Add exchange**.
- 9. Connectez-vous à vCloud Director en tant qu'administrateur.
- 10. Cliquez sur **Administration**.
- 11. Sous **System settings**, cliquez sur **Extensibility**.
- 12. Sous **Notifications**, cochez la case **Enable notifications**.
- 13. Sous **AMQP Broker Settings** :
	- a. Dans **AMQP Host**, spécifiez le nom ou l'adresse IP de l'hôte RabbitMQ Server.
	- b. Dans **AMQP Port**, saisissez 5672.
	- c. Dans **Exchange**, spécifiez le nom de l'échange que vous avez créé à l'étape 8.
	- d. Dans **vHost**, saisissez **/**.
	- e. Dans **Prefix**, saisissez **vcd**.
	- f. Dans **User Name**, saisissez **guest**.
	- g. Dans **Password**, saisissez **guest**.
- <span id="page-10-0"></span>14. Cliquez sur **Apply**.

### 1.3.3 Installation d'Acronis Backup & Recovery Management **Server**

Acronis Backup & Recovery Management Server enregistre sa configuration, ses journaux et ses statistiques dans des bases de données Microsoft SQL. Celles-ci peuvent être stockées de deux manières :

- Installez et utilisez SQL Server Express, fourni avec le serveur de gestion. Cette option est disponible lors de l'installation par défaut.
- Utilisez n'importe quelle instance SQL Server existante, accessible par l'intermédiaire du serveur de gestion. Cette option est disponible lors de l'installation par défaut ou personnalisée.

Cette dernière permet notamment de spécifier des paramètres d'installation supplémentaires.

Selon l'emplacement sélectionné pour stocker les bases de données du serveur de gestion, suivez l'une des procédures ci-dessous.

### <span id="page-11-0"></span>1.3.3.1 Installation type

- 1. Connectez-vous en tant qu'administrateur sur la machine qui servira de serveur de gestion.
- 2. Démarrez le programme d'installation de Acronis Backup & Recovery.
- 3. Cliquez sur **Installer Acronis Backup & Recovery**.
- 4. Acceptez les termes du contrat de licence.
- 5. Cochez la case **Surveiller et configurer de façon centralisée la sauvegarde des machines physiques et virtuelles**.
- 6. Fournissez la licence pour Acronis Backup & Recovery pour vCloud. Entrez toutes vos clés de licence ou importez-les à partir d'un fichier texte.
- 7. Décidez si la machine participera au programme d'expérience client d'Acronis (CEP).
- 8. Cliquez sur **Installer** pour procéder à l'installation.
- 9. Si l'installation est réussie, cliquez sur **Terminer** pour fermer la fenêtre de l'assistant.
- 10. Copiez le script **enable remote sql access.js** fourni avec le produit sur la machine du serveur de gestion.

**Détails.** Le script configure l'instance SQL Server pour la rendre accessible à l'agent pour vCloud. Il crée un nouveau compte SQL Server utilisable par l'agent pour vCloud, configure l'instance pour qu'elle écoute un port statique, puis configure le pare-feu Windows pour qu'il autorise les connexions à ce port.

11. Exécutez le script au format suivant :

```
cscript enable_remote_sql_access.js <nouveau-nom-utilisateur>
<nouveau-motdepasse> [-p <port>]
```
Où :

- <nouveau-nom-utilisateur> et <nouveau-motdepasse> sont le nom d'utilisateur et le mot de passe du nouveau compte.
- **-p** <port> est un paramètre optionnel permettant d'indiquer le port à utiliser.

Par exemple :

```
C:\>cscript enable_remote_sql_access.js User 123 -p 3322
```
Si vous ne spécifiez pas le port, il sera sélectionné automatiquement. Contrôlez le numéro de port sélectionné par le script :

Port 1433 is picked

*Important. Retenez les accréditations et le numéro de port. Vous devrez les indiquer lors de la configuration de l'agent pour vCloud.*

### <span id="page-11-1"></span>1.3.3.2 Installation personnalisée

#### **Préparation de SQL Server**

Assurez-vous que l'instance SQL Server qui sera utilisée par le serveur de gestion répond aux exigences suivantes :

- L'instance utilise le mode d'authentification mixte. Ce mode garantit que l'agent pour vCloud peut également accéder à l'instance.
- Le protocole TCP/IP est activé pour l'instance, l'instance utilise un port TCP statique, vous connaissez le numéro de port et votre pare-feu autorise les connexions par le biais de ce port.

#### *Pour changer le mode d'authentification*

- 1. Lancez Microsoft SQL Server Management Studio. Vous pouvez télécharger Microsoft SQL Server Management Studio à l'adresse http://www.microsoft.com/fr-fr/download/details.aspx?id=7593
- 2. Cliquez avec le bouton droit de la souris sur l'instance et sélectionnez **Propriétés**.
- 3. Dans **Sécurité**, sous **Authentification serveur**, sélectionnez **Mode d'authentification SQL Server et Windows**.
- 4. Redémarrez le service de l'instance.

#### *Pour définir les propriétés TCP/IP requises*

- 1. Dans le Gestionnaire de configuration Microsoft SQL Server, développez le noeud **Configuration réseau SQL Server** *XXXX*. (*XXXX* correspond à la version de SQL Server, par exemple *2008*.)
- 2. Sélectionnez l'instance.
- 3. Dans le volet des détails, double-cliquez sur **TCP/IP**.
- 4. Dans l'onglet **Protocole**, au niveau **Activé**, assurez-vous que **Oui** est sélectionné.
- 5. Dans l'onglet **Adresses IP**, sous **IPAll**, procédez comme suit :
	- Affichez ou modifiez la valeur dans **Port TCP**.
	- Assurez-vous que le champ **Ports dynamiques TCP** est vide.

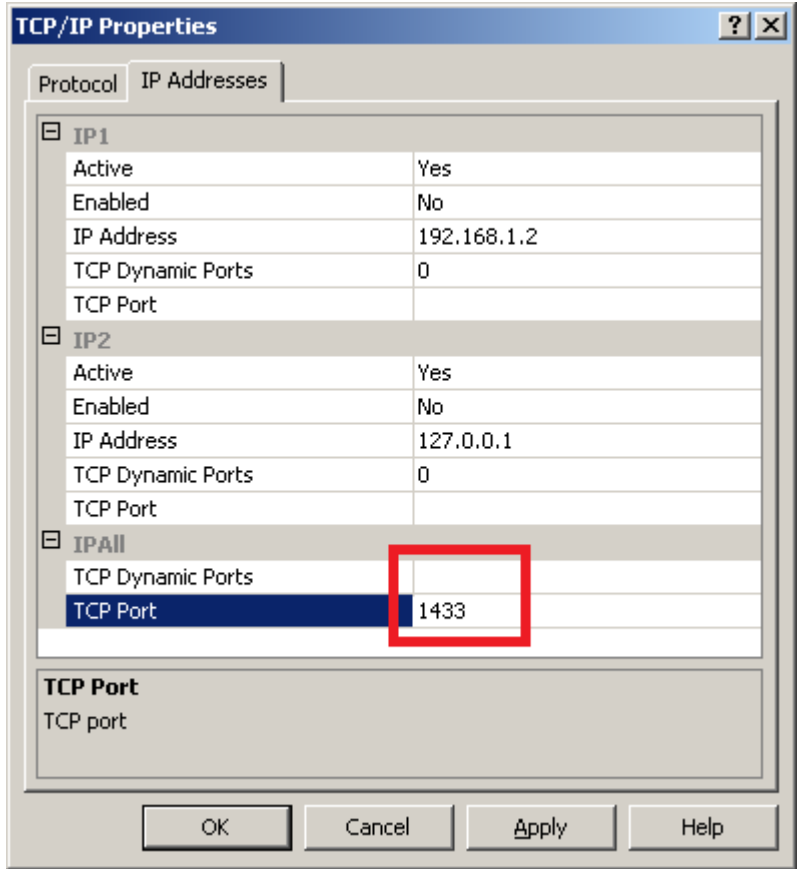

6. Si vous avez apporté des modifications aux champs lors des étapes précédentes, redémarrez le service de l'instance.

#### **Préparation des comptes d'utilisateurs**

Déterminez si le serveur de gestion doit utiliser l'authentification Windows ou l'authentification du serveur SQL pour se connecter au serveur SQL.

 [Recommandé] Si l'authentification Windows est utilisée, créez des comptes d'administrateur local avec le même nom d'utilisateur et le même mot de passe sur l'ordinateur qui exécute SQL Server et sur la machine où le serveur de gestion sera installé.

Après l'installation, vous pouvez supprimer le compte du groupe **Administrateurs** sur la machine SQL Server. Sur la machine du serveur de gestion, le compte doit rester un administrateur local.

 Si l'authentification SQL Server doit être utilisée, créez un compte de connexion SQL Server qui est membre du rôle **sysadmin**.

Après l'installation, vous pouvez remplacer le rôle **sysadmin** par le rôle **dbcreator**. Pour restreindre davantage le compte (par exemple, lorsque l'instance exécute des bases de données utilisées par d'autres produits), modifiez ses propriétés comme suit : Dans **Rôles serveur**, décochez toutes les cases ; dans **Mappage des utilisateurs**, cochez les cases **acronis\_cms** et **acronis\_reports**.

#### **Installation du serveur de gestion**

- 1. Connectez-vous en tant qu'administrateur sur la machine qui servira de serveur de gestion.
- 2. Démarrez le programme d'installation de Acronis Backup & Recovery.
- 3. Cliquez sur **Installer Acronis Backup & Recovery**.
- 4. Acceptez les termes du contrat de licence.
- 5. Dans la page **Comment voulez-vous utiliser cette machine, procédez comme suit :**
	- Cochez la case **Surveiller et configurer de façon centralisée la sauvegarde des machines physiques et virtuelles**.
	- Cochez la case **Je veux sélectionner les composants Acronis manuellement et personnaliser le processus d'installation**.
- 6. [Facultatif] Dans la page **Sélectionnez les composants que vous voulez installer**, décochez la case **Composants pour l'installation à distance**. Cela vous permettra d'économiser environ 900 Mo d'espace disque.
- 7. Fournissez la licence pour Acronis Backup & Recovery pour vCloud. Entrez toutes vos clés de licence ou importez-les à partir d'un fichier texte.
- 8. Conservez le chemin d'installation par défaut.
- 9. Acronis Backup & Recovery Management Server s'exécute en tant que service. Spécifiez le compte utilisateur pour l'exécution du service de l'une des façons suivantes :
	- [Si vous avez opté pour l'authentification Windows] Cliquez sur **Utiliser un compte existant**, cliquez sur **Sélectionnez**, puis spécifiez le compte d'un administrateur Windows local que vous avez créé à l'étape « Préparation des comptes d'utilisateur ». Si vous y êtes invité, confirmez l'ajout des droits utilisateur supplémentaires au compte.
	- Conservez le paramètre par défaut afin de créer un compte utilisateur dédié à l'exécution du service.
- 10. Spécifiez l'instance Microsoft SQL Server pour **Serveur SQL opérationnel** et **Serveur SQL de rapports**.

Pour chaque serveur :

- a. Cliquez sur **Modifier** > **Utiliser le serveur SQL existant** et spécifiez le nom de l'instance au format **NomMachine\NomInstance**. Par exemple : **serveurDB\MesBasesDeDonnées.**
- b. Choisissez la façon dont le serveur de gestion se connectera au serveur SQL :
	- [Si vous avez opté pour l'authentification Windows] Choisissez l'option **Service de serveur de gestion d'Acronis**. Le serveur de gestion se connectera à l'aide du compte du service de serveur de gestion.
- Si vous choisissez l'option **Authentification SQL Server**, spécifiez le nom et le mot de passe de connexion d'un compte de connexion de serveur SQL qui est membre du rôle serveur **sysadmin**.
- 11. N'activez pas la **page Web du serveur de gestion**.
- 12. Décidez si la machine participera au programme d'expérience client d'Acronis (CEP).
- 13. Cliquez sur **Installer** pour procéder à l'installation.
- 14. Si l'installation est réussie, cliquez sur **Terminer** pour fermer la fenêtre de l'assistant.

### <span id="page-14-0"></span>1.3.4 Utilisation de la console d'administration

Avec Acronis Backup & Recovery Management Console, vous pouvez vous connecter directement au serveur de gestion. La console peut être installée avec le serveur de gestion (par défaut) ou sur n'importe quelle autre machine ayant un accès réseau au serveur de gestion.

Pour pouvoir connecter la console au serveur de gestion, l'utilisateur doit être membre du groupe **Centralized Admins Acronis** sur la machine du serveur de gestion.

Si la console est installée sur une machine différente, l'utilisateur doit également être membre du groupe **Remote Users Acronis** sur la machine du serveur de gestion.

Ces deux groupes sont créés automatiquement lors de l'installation du serveur de gestion. Les membres du groupe **Administrateurs** font partie des deux groupes.

#### *Pour démarrer la console d'administration*

Double-cliquez sur l'icône **Acronis Backup & Recovery** du bureau ou effectuez une sélection dans le menu **Démarrer** : **Acronis** > **Console d'administration Acronis Backup & Recovery** > **Acronis Backup & Recovery**.

#### *Pour connecter la console au serveur de gestion :*

- 1. Cliquez sur **Se connecter au serveur de gestion**.
- 2. Spécifiez le nom d'hôte ou l'adresse IP de la machine du serveur de gestion, ainsi que les accréditations d'un compte utilisateur possédant les droits décrits précédemment.

### <span id="page-14-1"></span>1.3.5 Intégration du serveur de gestion à vCenter Server

Acronis Backup & Recovery Management Server doit être intégré à vCenter Server pour le groupe de ressources.

Pour cela, utilisez Acronis Backup & Recovery Management Console. La console est installée automatiquement avec le serveur de gestion.

#### *Pour intégrer le serveur de gestion à vCenter Server*

- 1. Connectez la console au serveur de gestion comme décrit dans « Utilisation de la console d'administration » (p[. 15\)](#page-14-0).
- 2. Dans **l'arborescence de navigation**, cliquez sur **Machines virtuelles**, puis sur **Configurer l'intégration à VMware vCenter**.
- 3. Cochez la case **Activer l'intégration avec le serveur vCenter Server suivant**.
- 4. Indiquez l'adresse IP ou le nom du vCenter Server pour le groupe de ressources. Entrez les accréditations pour accéder au serveur.

**Détails.** Ce compte sera utilisé pour le déploiement des agents depuis le serveur de gestion. Il doit donc disposer de droits permettant de créer des machines virtuelles sur vCenter Server. Nous recommandons également qu'il possède les droits nécessaires pour la sauvegarde et la

restauration, car les agents l'utiliseront pour se connecter au vCenter Server par défaut. Pour consulter la liste complète des droits nécessaires, veuillez vous référer à la section « Droits pour la sauvegarde et la restauration de MV » de l'aide intégrée Acronis Backup & Recovery.

5. Si un serveur DHCP est présent sur le réseau, vous pouvez, si vous le souhaitez, laisser la case **Déployer automatiquement l'agent pour ESX(i) (matériel virtuel)** activée. Lorsqu'une sauvegarde est sur le point de démarrer, le serveur de gestion déploie automatiquement l'agent pour ESX(i) sur chaque cluster possédant des machines virtuelles à sauvegarder mais n'ayant pas encore l'agent installé.

Si le réseau emploie un système d'adresses IP statiques, si vous préférez déployer les agents manuellement ou si le déploiement automatique échoue, désactivez la case **Déployer automatiquement...**. Vous devrez alors suivre quelques étapes supplémentaires, décrites dans « Déploiement de l'agent pour ESX(i) » (p. [16\)](#page-15-0).

6. Cliquez sur **OK** pour confirmer les modifications.

Les machines virtuelles gérées par vCenter Server s'affichent dans la section **Machines virtuelles** de **l'arborescence de navigation**. Elles apparaissent en grisé car l'agent pour ESX(i) n'a pas encore été déployé.

### <span id="page-15-0"></span>1.3.6 Déploiement de l'agent pour ESX(i)

L'agent pour ESX(i) (matériel virtuel) sera déployé automatiquement le cas échéant, si l'option a été activée lors de l'intégration du serveur de gestion à vCenter Server (p. [15\)](#page-14-1).

Si vous avez désactivé le déploiement automatique, déployez l'agent sur chaque cluster ESX(i) dont les machines virtuelles seront sauvegardées.

Si un groupe contient un grand nombre de machines virtuelles, vous pouvez déployer des agents supplémentaires dans ce cluster, indépendamment du réglage de déploiement automatique.

#### *Pour déployer l'agent pour ESX(i)*

- 1. Connectez la console au serveur de gestion comme décrit dans « Utilisation de la console d'administration » (p[. 15\)](#page-14-0).
- 2. Dans l'arborescence **Navigation**, développez **Machines virtuelles**, puis cliquez avec le bouton droit de la souris sur l'adresse IP ou le nom du serveur vCenter Server pour le groupe de ressources.
- 3. Cliquez sur **Déployer l'agent pour ESX(i)**.
- 4. Pour chaque cluster dont la machine virtuelle sera sauvegardée, procédez comme suit :
	- a. Sélectionnez un hôte vers lequel déployer l'agent.
	- b. Dans **Interface réseau**, sélectionnez l'interface réseau qui fournit un accès au serveur de gestion, au serveur vCenter Server pour le groupe de ressources, aux machines virtuelles du cluster et au stockage de sauvegarde.
	- c. Le lien **Configuration réseau** vous permet d'indiquer si l'agent utilisera une adresse IP dynamique (fournie par un serveur DHCP) ou une adresse IP statique. Vous pouvez ignorer cette étape si vous souhaitez utiliser par défaut une adresse dynamique.

Si vous souhaitez que l'agent utilise une adresse IP statique :

- Cliquez sur **Configuration réseau**.
- Sélectionnez **Utiliser les paramètres réseau suivants**.

Spécifiez les paramètres réseau appropriés pour l'agent, puis cliquez sur **OK**.

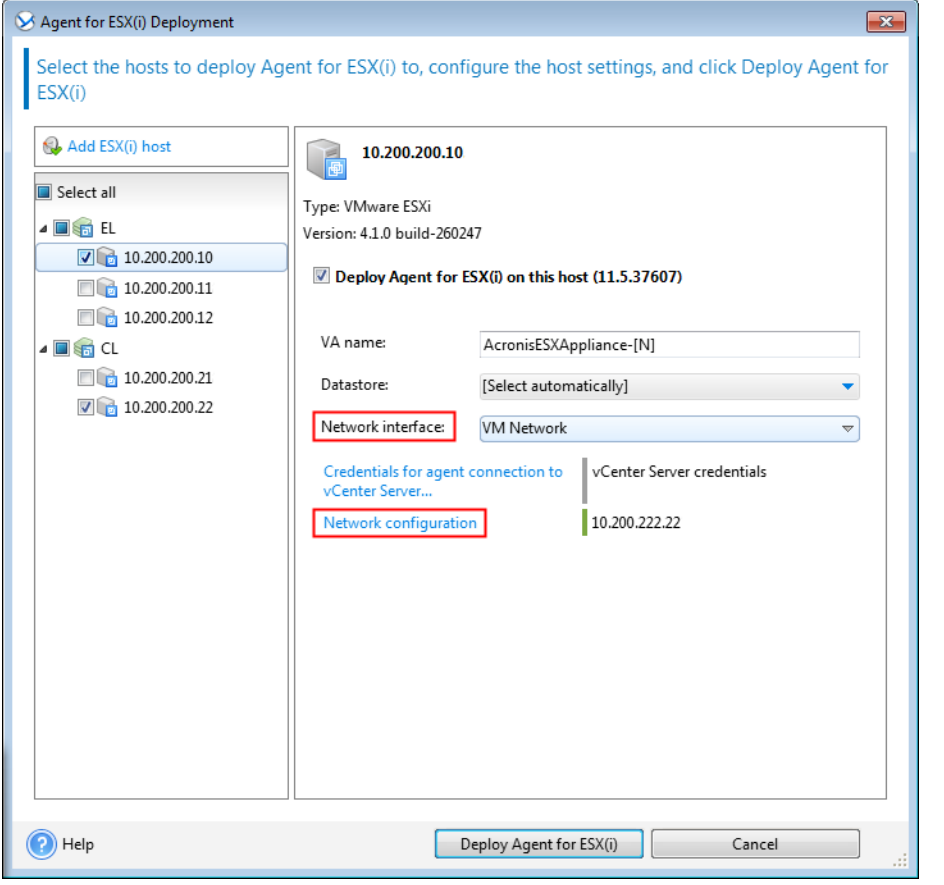

*Conseil : vous pourrez modifier les paramètres réseau après le déploiement de l'agent. Pour ce faire, sélectionnez le matériel virtuel dans l'inventaire VMware vSphere et accédez à la console du matériel virtuel. Sous Options de l'agent, cliquez sur le lien Modifier en regard du nom de l'interface réseau (par exemple, eth0).*

#### 5. Cliquez sur **Déployer l'agent pour ESX(i)**.

Le serveur de gestion commence le déploiement de l'agent pour ESX(i). La progression s'affiche dans la partie inférieure de la fenêtre.

Une fois que l'agent est déployé, la machine de l'agent apparaît dans l'affichage **Machines avec des agents** du serveur de gestion.

### <span id="page-16-0"></span>1.3.7 Installation de l'agent Acronis Backup & Recovery pour vCloud

L'agent pour vCloud est fourni sous forme de modèle OVF.

Pour l'installer, déployez le modèle OVF sur votre cluster de gestion. Mappez le réseau du modèle OVF à un réseau autorisant l'accès aux machines virtuelles du cluster de gestion, à l'hôte RabbitMQ Server et à l'instance SQL Server contenant les bases de données du serveur de gestion.

Pour obtenir des informations générales sur le déploiement d'un modèle OVF, veuillez consulter l'article suivant de la base de connaissances VMware :

http://pubs.vmware.com/vsphere-50/topic/com.vmware.vsphere.vm\_admin.doc\_50/GUID-6C847F7 7-8CB2-4187-BD7F-E7D3D5BD897B.html.

### <span id="page-17-0"></span>1.3.8 Configuration de l'agent pour vCloud d'Acronis Backup & **Recovery**

Avant de configurer l'agent pour vCloud d'Acronis Backup & Recovery, assurez-vous que le serveur de gestion d'Acronis Backup & Recovery est installé (p[. 11\)](#page-10-0) et configuré (p[. 15\)](#page-14-1).

#### **Connexion**

Connectez-vous en tant qu'utilisateur root à la machine avec l'agent pour vCloud. Les accréditations par défaut sont :

- Nom d'utilisateur : **root**
- Mot de passe : **Default0** (sensible à la casse)

#### **Configuration du fuseau horaire**

Réglez le fuseau horaire sur celui de la machine vCloud Director. Cela permettra à l'agent pour vCloud de convertir l'heure entre le fuseau horaire de l'utilisateur et le fuseau horaire de vCloud Director.

1. Déterminez le fuseau horaire de la machine vCloud Director. En cas de doute, connectez-vous à la machine et exécutez la commande **date**. La sortie contient l'abréviation du fuseau horaire. Par exemple :

Mon Aug 26 23:00:00 EST 2013

EST est l'abréviation d'Eastern Standard Time (heure de l'Est des États-Unis). Ce fuseau horaire comprend des zones géographiques des États-Unis et du Canada, ainsi que certains pays d'Amérique du Sud. Pour connaître d'autres abréviations, rendez-vous à l'adresse http://www.timeanddate.com/library/abbreviations/timezones/.

2. Dans le répertoire **/usr/share/zoneinfo** de la machine hébergeant l'agent pour vCloud, recherchez le fichier correspondant à votre région et à votre fuseau horaire.

Par exemple, pour le fuseau de l'heure de l'Est des États-Unis, le fichier du fuseau horaire est le suivant : **/usr/share/zoneinfo/US/Eastern**

- 3. Supprimez les anciens paramètres de fuseau horaire : rm -f /etc/localtime
- 4. Spécifiez les nouveaux paramètres de fuseau horaire :

ln -s <fichier\_fuseau\_horaire> /etc/localtime

```
Par exemple :
```
ln -s /usr/share/zoneinfo/US/Eastern /etc/localtime

#### **Configuration des paramètres de connexion**

1. Accédez au dossier **/opt/acronis/vcd-agent/bin** et exécutez la commande **configure.sh**. Tous les scénarios de configuration sont affichés.

```
Acronis Agent for vCloud configuration:
'1' Initial agent configuration
'2' Show agent configuration
'3' Change agent configuration
'4' Show network settings
'5' Change network settings
'0' Exit
Action [2]:
```
2. Choisissez le scénario **Configuration initiale de l'agent**.

- 3. Fournissez les paramètres de connexion de vCloud Director :
	- Nom d'hôte ou adresse IP de vCloud Director
	- Accréditations de l'administrateur système vCloud Director
- 4. Fournissez les accréditations d'un utilisateur RabbitMQ Server. Les accréditations par défaut sont :
	- Nom d'utilisateur : **guest**
	- Mot de passe : **guest**
- 5. Fournissez les paramètres de connexion de Acronis Backup & Recovery Management Server :
	- Nom d'hôte ou adresse IP de l'ordinateur du serveur de gestion
	- Nom d'utilisateur et mot de passe d'un utilisateur qui est membre du groupe **Acronis Centralized Admins** et du groupe **Acronis Remote Users** sur l'ordinateur du serveur de gestion
- 6. Fournissez les paramètres de connexion pour l'instance SQL Server qui stocke les bases de données du serveur de gestion.

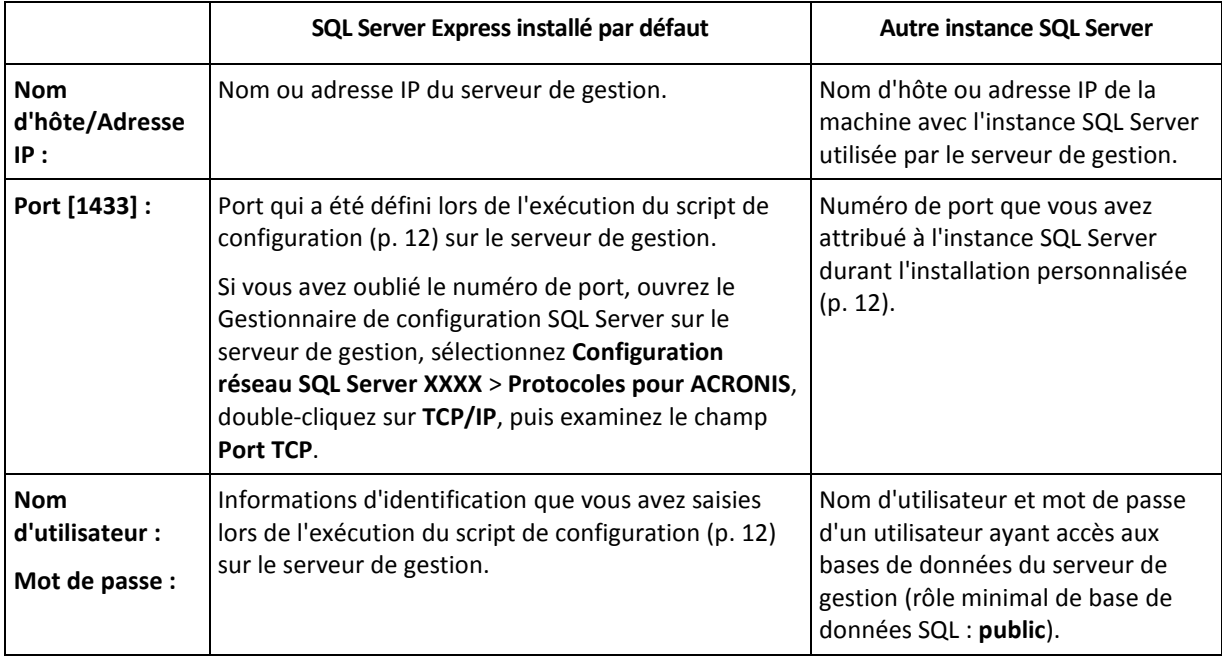

#### **Configuration des paramètres réseau**

La machine dotée de l'agent pour vCloud possède deux adaptateurs réseau : **eth0** pour le réseau interne et **eth1** pour le réseau externe.

**eth0** se connecte au réseau interne sur lequel les composants Acronis Backup & Recovery pour vCloud communiquent avec les composants VMware vCloud. Elle accepte également les connexions entrantes des clients SSH et les navigateurs Web sur le réseau interne.

**eth1** accepte les connexions entrantes des navigateurs Web du réseau externe. Assurez-vous que votre pare-feu, votre routeur NAT et les autres composantes du système de sécurité du réseau permettent la connexion externe à cet adaptateur sur les ports 80 et 443.

Par défaut, les adaptateurs récupèrent les paramètres réseau auprès d'un serveur DHCP. Vous pouvez assigner une adresse IP statique à un adaptateur. Par exemple, pour faciliter le réacheminement de port, vous pouvez assigner une adresse IP statique à l'adaptateur externe.

#### *Pour modifier les paramètres réseau de l'agent pour vCloud*

- 1. Exécutez la commande **configure.sh**, puis choisissez le scénario **Modifier les paramètres réseau**.
- 2. Spécifiez les paramètres réseau de l'adaptateur **eth0**.
	- Pour récupérer les paramètres réseau auprès d'un serveur DHCP, appuyez sur **o**.
	- Pour spécifier les paramètres réseau avec une adresse IP statique, appuyez sur **n**, puis :
	- a. Spécifiez l'adresse IP statique de l'adaptateur. Par exemple : **192.168.0.10**
	- b. Spécifiez le masque de sous-réseau de l'adaptateur. Par exemple : **255.255.0.0**
	- c. Spécifiez l'adresse IP de la passerelle par défaut de l'adaptateur. Par exemple : **192.168.0.1**
- 3. Spécifiez les paramètres réseau de l'adaptateur **eth1.**
	- Pour récupérer les paramètres réseau auprès d'un serveur DHCP, appuyez sur **o**.
	- Pour spécifier les paramètres réseau avec une adresse IP statique, appuyez sur **n**, puis :
	- a. Spécifiez l'adresse IP statique de l'adaptateur. Par exemple : **10.0.0.10**.
	- b. Spécifiez le masque de sous-réseau de l'adaptateur. Par exemple : **255.0.0.0**

La commande ne demande pas la passerelle par défaut, parce que l'adaptateur est utilisé seulement pour les connexions entrantes.

- 4. Si vous avez configuré les deux adaptateurs de sorte qu'ils utilisent des adresses IP statiques, spécifiez ce qui suit :
	- a. Dans **Serveur DNS 1**, spécifiez l'adresse IP du serveur DNS.
	- b. [Facultatif] Dans **Serveur DNS 2**, spécifiez l'adresse IP du serveur DNS secondaire.

Les paramètres de serveur DNS s'appliquent aux deux adaptateurs.

Si l'un des adaptateurs utilise un serveur DHCP, les paramètres du serveur DNS pour les deux adaptateurs sont récupérés auprès de ce serveur DHCP.

Si les deux adaptateurs utilisent des serveurs DHCP, leurs paramètres sont récupérés auprès du serveur DHCP pour **eth1** (à condition que la liste de serveurs DNS ne soit pas vide).

#### **Autres opérations**

#### *Pour afficher les paramètres réseau*

 Exécutez la commande **configure.sh**, puis choisissez le scénario **Afficher les paramètres réseau**.

#### *Pour afficher les paramètres de connexion*

 Exécutez la commande **configure.sh**, puis choisissez le scénario **Afficher la configuration de l'agent**.

#### *Pour modifier les paramètres de connexion*

 Exécutez la commande **configure.sh**, choisissez le scénario **Modifier la configuration de l'agent**, puis sélectionnez la connexion dont vous souhaitez changer la configuration.

```
'1' Configure connection to vCloud Director
'2' Configure connection to AMQP broker
'3' Configure connection to Acronis Management Server
'4' Configure connection to Acronis Management Server Database
'0' Go to main menu
Action [0]:
```
### <span id="page-20-0"></span>1.3.9 Vérification des connexions réseau

Les composants Acronis Backup & Recovery pour vCloud utilisent les ports TCP pour communiquer les uns avec les autres et avec les composants VMWare vCloud. Assurez-vous que votre pare-feu et les autres composants de votre système de sécurité du réseau autorisent les connexions sur ces ports.

Le schéma ci-dessous illustre les connexions réseau qui sont nécessaires au fonctionnement du service de sauvegarde.

La direction de la flèche indique le composant qui établit une connexion. Le texte indique le port de destination. Le port source est extrait d'une plage standard selon le système d'exploitation :

- L'**agent pour vCloud** et l'**agent pour ESX(i)** utilisent la plage comprise entre 32768 et 61000.
- Le **serveur de gestion** et le **serveur SQL externe** utilisent la plage comprise entre 1025 et 5000 (en cas d'installation sur un système Windows antérieur à Windows Vista) ou entre 49152 et 65535 (en cas d'installation sous Windows Vista ou version ultérieure).

Normalement, les plages standard sont déjà ouvertes.

Pour la machine hébergeant l'agent pour vCloud, **eth0** et **eth1** indiquent la carte réseau grâce à laquelle la connexion est établie.

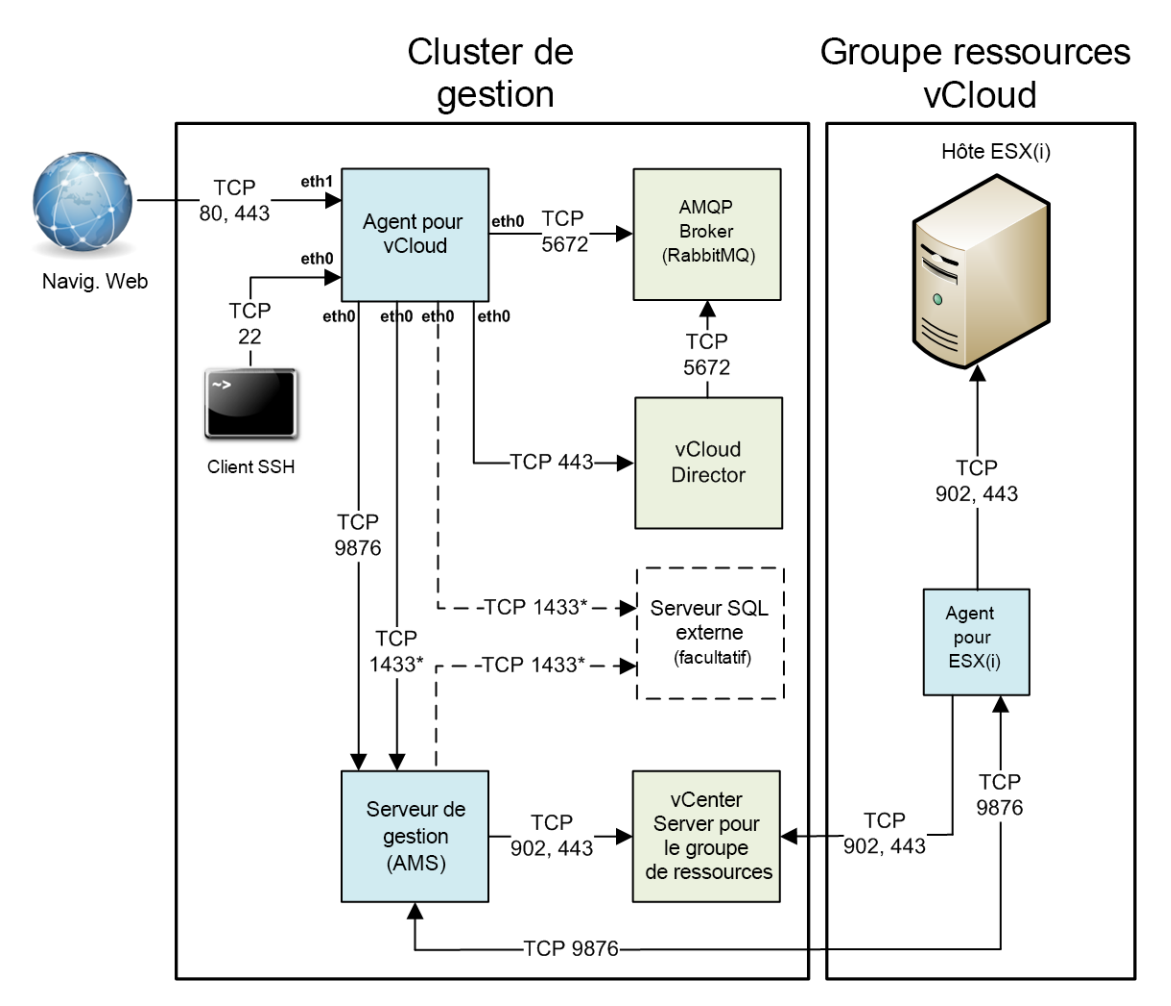

\* Le port est configurable. Le diagramme indique la valeur par défaut.

### <span id="page-21-0"></span>1.3.10 Désinstallation

#### *Pour désinstaller Acronis Backup & Recovery pour vCloud :*

- 1. Connectez-vous au service (p. [22\)](#page-21-1).
- 2. Désactivez la sauvegarde (p. [26\)](#page-25-0) pour chaque organisation.
- 3. Supprimez tous les agents pour ESX(i).
	- a. Exécutez Acronis Backup & Recovery Management Console, puis cliquez sur **Se connecter à un serveur de gestion**.
	- b. Spécifiez le nom d'hôte ou l'adresse IP de la machine actuelle, ainsi que les accréditations d'un compte utilisateur membre du groupe **Centralized Admins Acronis** sur la machine.
	- c. Dans **l'arborescence de navigation**, cliquez sur **Machines virtuelles**.
	- d. Dans la barre d'outils, cliquez sur **Supprimer l'agent pour ESX(i)**.
	- e. Sélectionnez tous les agents.
	- f. Cliquez sur **Supprimer l'agent pour ESX(i)**. Le serveur de gestion supprime les agents pour ESX(i). La progression s'affiche dans la partie inférieure de la fenêtre.
	- g. Attendez que tous les agents aient été supprimés.
- 4. Démarrez vSphere Client et connectez-vous au vCenter Server pour le cluster de gestion.
- 5. Supprimez la machine virtuelle de l'agent pour vCloud.
- 6. Supprimez la machine virtuelle d'Acronis Backup & Recovery Management Server ou désinstallez le serveur de gestion comme suit :
	- a. Connectez-vous en tant qu'administrateur sur la machine.
	- b. Cliquez sur **Démarrer** -> **Tous les programmes** -> **Acronis** -> **Désinstaller Acronis Backup & Recovery**.
	- c. [Option] Pour supprimer les bases de données du serveur de gestion, activez la case **Supprimer le journal, les tâches, les emplacements de stockage et les paramètres de configuration du produit**.
	- d. Cliquez sur **Supprimer**.
- 7. [Option] Supprimez toutes les sauvegardes des stockages de sauvegarde.

## <span id="page-21-1"></span>1.4 Connexion au service de sauvegarde

Vous pouvez vous connecter en tant qu'administrateur au service de sauvegarde si les conditions suivantes sont réunies :

- Acronis Backup & Recovery pour vCloud est installé et configuré.
- Vous possédez un compte d'administrateur système vCloud Director.

#### *Pour vous connecter au service de sauvegarde*

- 1. Accédez à la page de connexion du service de sauvegarde. L'adresse est la suivante : **https://**<AdresseServiceSauvegarde>**/**.
	- En cas de connexion depuis un réseau interne : <AdresseServiceSauvegarde> est le nom de domaine complet ou l'adresse IP de l'hôte de l'agent pour vCloud sur ce réseau.

Par exemple, **https://vcloudagent.vcloud.example.com/** ou **https://10.200.200.10/**

 En cas de connexion depuis un réseau externe : <AdresseServiceSauvegarde> est l'URL du service de sauvegarde telle qu'elle s'affiche du côté public d'un pare-feu, d'un équilibreur de charge, d'un proxy NAT/inverse et d'autres composants réseau qui pourraient se trouver avant votre infrastructure.

#### Par exemple : **https://backup.example.com/**

- 2. Saisissez le nom d'utilisateur et le mot de passe de votre compte d'administrateur système vCloud Director.
- <span id="page-22-0"></span>3. Cliquez sur **Connex.**.

## 1.5 Administration d'organisations

### <span id="page-22-1"></span>1.5.1 Surveillance des organisations

Pour accéder aux informations suivantes sur les organisations, cliquez sur l'onglet **Organisations**.

#### **Sauv. activée**

Oui/Non

- **État de protection**
	- **Non protégé**

Aucune machine virtuelle de l'organisation n'est protégée. Une machine virtuelle est considérée comme protégée si un plan de sauvegarde (p. [29\)](#page-28-0) lui est appliqué.

**Jamais sauvegardé**

L'organisation compte des machines protégées mais aucune d'elles n'a exécuté de sauvegarde.

**OK**

La dernière sauvegarde a réussi sur toutes les machines protégées.

**Erreur**

La dernière sauvegarde a échoué sur au moins une machine protégée de l'organisation.

Pour afficher l'état d'une machine spécifique, accйdez а la vue Administrateur de l'organisation (p. [27\)](#page-26-0). Les états d'une machine virtuelle sont détaillés dans « Surveillance des йtats de protection » (p. [42\)](#page-41-0).

**Stockage de sauvegarde**

Stockage de sauvegarde affecté à l'organisation.

**Quota**

Quota de stockage pour l'organisation.

Si le quota est dépassé, les administrateurs système et les utilisateurs de l'organisation peuvent voir les alertes dans l'interface du service de sauvegarde. À moins d'être appliquées manuellement par un administrateur système, les restrictions d'utilisation du service de sauvegarde ne s'appliquent pas.

Pour consulter les informations suivantes concernant une organisation, sélectionnez l'organisation dans la liste :

#### **Nombre de vApps** et **Nombre de MV**

Les informations suivantes s'affichent pour les organisations ayant le service de sauvegarde activé :

#### **Page de connexion**

Adresse employée par les utilisateurs de l'organisation pour se connecter au service.

#### **Stockage de sauvegarde**

Chemin du stockage de sauvegarde, quota de stockage de l'organisation et espace occupé par les sauvegardes de l'organisation.

**Plans de sauvegarde système**

Plans de sauvegarde systиme (p. [29\)](#page-28-0) disponibles dans l'organisation.

**Priv. pour les util. de l'org.**

Actions que les utilisateurs de l'organisation sont autorisés à réaliser.

### <span id="page-23-0"></span>1.5.2 Activation de sauvegarde pour une organisation

#### **Pré-requis**

Assurez-vous que l'URL publique est indiquée pour le service de sauvegarde, comme décrit dans la section « URL publique » du chapitre « Configuration du service de sauvegarde » (p. [27\)](#page-26-1).

Si l'URL publique n'est pas indiquée, les utilisateurs ne pourront pas se connecter au service de sauvegarde à l'aide de l'adresse de la page de connexion que vous fournissez.

#### *Pour activer une sauvegarde pour une organisation*

- 1. Connectez-vous au service.
- 2. Cliquez sur l'onglet **Organisations**.

Une liste des organisations enregistrées dans vCloud Director apparaît.

- 3. Sélectionnez l'organisation pour laquelle vous souhaitez activer la sauvegarde.
- 4. Cliquez sur **Configurer**.

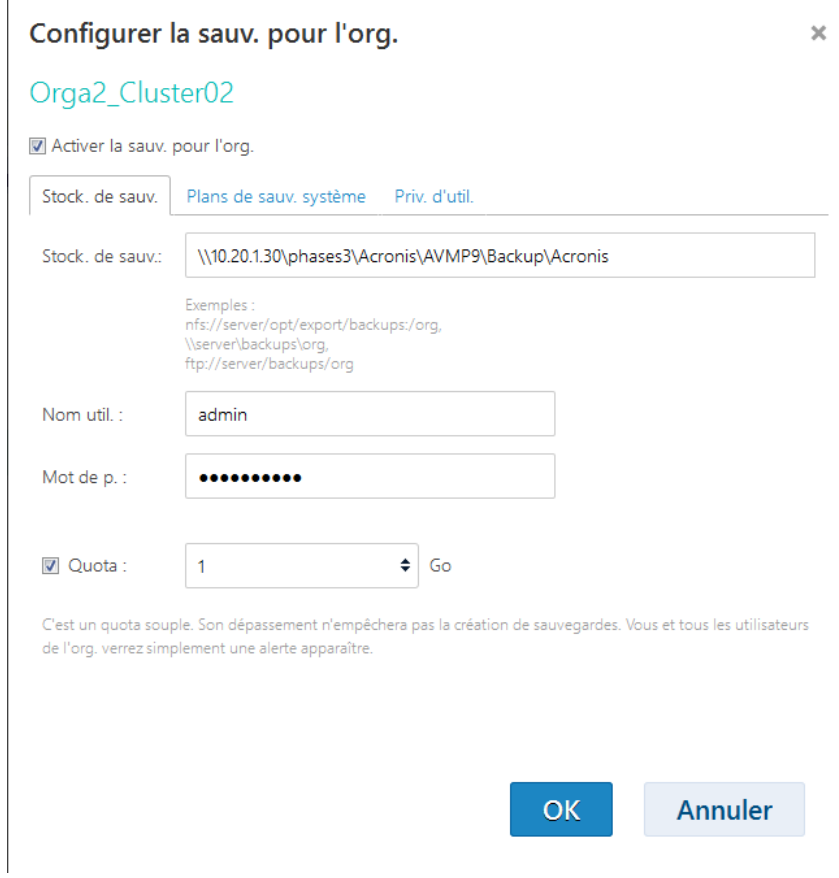

5. Dans l'onglet **Stock. de sauv.**, procédez comme suit :

 Dans **Stock. de sauv.**, indiquez le chemin d'accès au dossier partagé alloué pour le stockage des sauvegardes de l'organisation. Si l'authentification est requise pour accéder au dossier, spécifiez les accréditations d'un compte d'utilisateur possédant des autorisations de lecture/écriture pour ce dossier.

Nous recommandons vivement que chaque organisation possède un stockage de sauvegarde distinct. Vous pouvez autoriser plusieurs organisations à partager un stockage de sauvegarde commun, mais, dans ce cas, chaque administrateur de chaque organisation pourra afficher, consulter, supprimer, voire effectuer une restauration à partir des sauvegardes des autres organisations.

- [Facultatif] Indiquez le quota pour l'organisation. Si le quota est dépassé, les administrateurs système et les utilisateurs de l'organisation peuvent voir les alertes dans l'interface du service de sauvegarde. À moins d'être appliquées manuellement par un administrateur système, les restrictions d'utilisation du service de sauvegarde ne s'appliquent pas.
- 6. [Facultatif] Dans l'onglet **Plans de sauv. système**, indiquez les plans de sauvegarde système (p[. 29\)](#page-28-0) disponibles dans l'organisation. Par défaut, tous les plans de sauvegarde système seront disponibles.
- 7. [Facultatif] Dans l'onglet **Priv. d'util.**, indiquez les actions que les utilisateurs de l'organisation seront autorisés à effectuer. Par défaut, les actions suivantes sont disponibles pour les utilisateurs :
	- **Appliquer et retirer des plans de sauvegarde**
	- Créer, modifier et supprimer des plans de sauvegarde
	- **Effectuer une sauvegarde à la demande (« Sauv. maint. »)**
	- Restaurer des machines virtuelles

Quel que soit votre choix, les administrateurs système sont autorisés à effectuer toutes ces actions au sein de l'organisation.

Si vous décochez la case **Connex. au service de sauv.**, seuls les administrateurs système pourront utiliser le service de sauvegarde pour cette organisation. Pour plus d'informations sur la procédure, veuillez vous référer à « Exploitation dans une organisation » (p[. 27\)](#page-26-0).

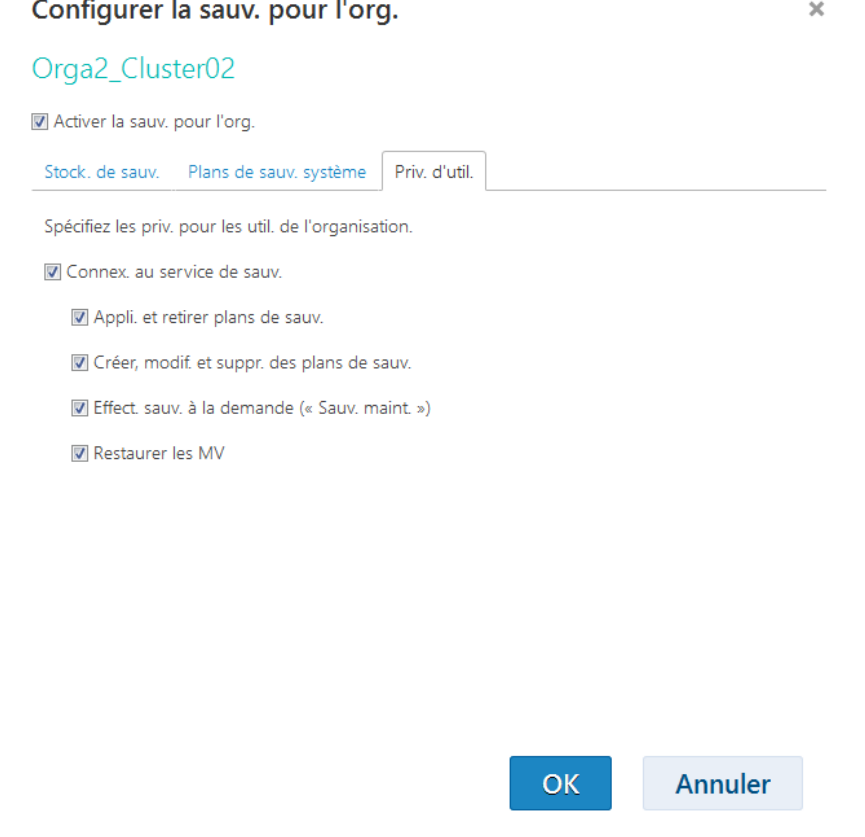

8. Confirmez les modifications.

Selon la décision que vous avez prise à l'étape 7, le service de sauvegarde devient disponible soit pour les administrateurs uniquement, soit pour les administrateurs système et les administrateurs d'organisation.

Si le service de sauvegarde est disponible pour les administrateurs d'organisation :

- 1. Indiquez à l'administrateur de l'organisation l'adresse de la page de connexion attribuée à l'organisation. Cette adresse figure sous **Page de connexion** dans la zone de détails de l'organisation.
- 2. Indiquez à l'administrateur de l'organisation le lien **Aide** et le Guide de l'utilisateur.

### <span id="page-25-0"></span>1.5.3 Désactivation de sauvegarde pour une organisation

#### *Pour désactiver la sauvegarde pour une organisation*

- 1. Connectez-vous au service.
- 2. Cliquez sur l'onglet **Organisations**.
- 3. Sélectionnez l'organisation pour laquelle vous souhaitez désactiver la sauvegarde.
- 4. Cliquez sur **Configurer**.
- 5. Décochez la case **Activer la sauv. pour l'org.**.
- 6. Confirmez les modifications.

En conséquence :

- Les utilisateurs de l'organisation ne pourront plus faire usage du service de sauvegarde.
- Les plans de sauvegarde de l'organisation seront retirés des machines virtuelles mais préservés par l'agent pour vCloud. Si vous réactivez la sauvegarde, il suffira de réappliquer les plans de sauvegarde aux machines de sorte que celles-ci soient de nouveau protégées.
- Les sauvegardes existantes seront conservées. Si les sauvegardes sont devenues inutiles, vous pouvez les supprimer manuellement des stockages de sauvegarde.

### <span id="page-26-0"></span>1.5.4 Utilisation dans une organisation

Les administrateurs système vCloud peuvent effectuer n'importe quelle opération réalisable par les administrateurs de l'organisation.

#### *Pour administrer une organisation*

- 1. Connectez-vous au service.
- 2. Cliquez sur l'onglet **Organisations**.

Une liste des organisations enregistrées dans vCloud Director apparaît.

- 3. Sélectionnez l'organisation à administrer. Le service de sauvegarde doit déjà avoir été activé pour l'organisation (p[. 24\)](#page-23-0).
- 4. Cliquez sur **Ouvrir**.

L'interface de l'administrateur d'organisation s'affiche alors.

<span id="page-26-1"></span>5. Veuillez vous référer à la section du guide de l'utilisateur (p. [36\)](#page-35-0) Acronis Backup & Recovery pour vCloud correspondant à l'opération que vous souhaitez exécuter.

## 1.6 Configuration du service de sauvegarde

Pour accéder à ces paramètres, cliquez sur l'onglet **Param.**

#### **Plans de sauvegarde système**

Ce paramètre est utilisé pour la gestion des plans de sauvegarde système (p[. 29\)](#page-28-0).

#### **Paramètres du serveur courrier**

Ces paramètres sont nécessaires pour l'envoi de courriers électroniques de notification aux utilisateurs d'organisation. Aucune notification ne sera envoyée tant que les paramètres du serveur courrier ne sont pas saisis.

Le sujet peut inclure du texte ordinaire et des variables. Dans les messages électroniques reçus, chaque variable est remplacée par sa valeur au moment de l'exécution du plan de sauvegarde.

Le sujet de notification est le suivant :

[Service de sauvegarde]**: %Organization name% - %Backup plan name%**

Où :

- **%Organization name%** est le nom de l'organisation.
- **%Backup plan name%** est le nom du plan de sauvegarde.

D'autres variables ne sont pas prises en charge.

#### **Options de sauvegarde et de récupération**

#### **Sauvegarde simultanée**

Spécifiez le nombre de machines virtuelles Agent pour ESX(i) pouvant être exécutées simultanément. La valeur par défaut est 5. La valeur maximale est 10.

La valeur que vous spécifiez s'applique à un plan de sauvegarde. Si un agent exécute plusieurs plans de sauvegarde en même temps, le nombre de machines en cours de sauvegarde peut dépasser la valeur du paramètre, mais ne peut malgré tout excéder 10. Un plan de sauvegarde nécessitant la sauvegarde de la 11e machine ne démarre pas tant que l'une des opérations de sauvegarde n'est pas terminée.

**Conseil.** La sauvegarde simultanée de plusieurs machines virtuelles augmente la quantité de ressources de CPU utilisée par les agents pour ESX(i). Par défaut, l'agent pour ESX(i) utilise deux processeurs virtuels. Si vous observez que l'utilisation de CPU lors de la sauvegarde approche les 100 %, augmentez le nombre de processeurs virtuels dans le matériel virtuel. Cela peut accroître les performances de sauvegarde simultanée de façon significative.

#### **Vitesse de connexion au réseau**

Définissez la quantité de bande passante de connexion réseau allouée pour transférer les données de sauvegarde.

Par défaut, la vitesse est définie sur le maximum, de sorte que le logiciel utilise toute la bande passante réseau disponible lors du transfert des données de sauvegarde. Utilisez cette option pour réserver une partie de la bande passante réseau pour d'autres activités réseau.

#### **Traitement des erreurs**

Spécifiez la façon dont les erreurs éventuelles sont gérées durant la sauvegarde ou la restauration.

Lorsqu'une erreur récupérable se produit, le programme tente à nouveau d'effectuer l'opération qui a échoué. Vous pouvez définir l'intervalle de temps, ainsi que le nombre de tentatives. Les

tentatives s'arrêteront dès que l'opération réussira OU que le nombre de tentatives sera atteint, suivant lequel de ces deux cas de figure se produit en premier.

Par exemple, si **Nombre de tentatives** est réglé sur 30, si **Intervalle entre tentatives** est réglé sur 30 secondes et si la destination de sauvegarde sur le réseau devient inaccessible ou inatteignable, le programme essayera d'atteindre la destination toutes les 30 secondes, mais pas plus de 30 fois.

#### **Rapport d'utilisation pour Acronis**

Ces paramètres sont utilisés lorsque vous envoyez des rapports sur l'utilisation du service de sauvegarde à Acronis.

**Nom société**

Spécifiez le nom de votre société. Acronis l'utilisera pour vos rapports d'utilisation.

**Adresse électronique de contact**

Spécifiez votre adresse électronique. Acronis utilisera cette adresse pour vous contacter, si nécessaire.

Si vous souhaitez automatiser l'envoi des rapports, cochez la case **Envoyer automatiquement des rapports d'util. à Acronis le 1er jour de chaque mois**.

Pour plus d'informations sur les rapports d'utilisation, veuillez vous référer à « Génération de rapports d'utilisation » (p. [31\)](#page-30-0).

#### **URL publ.**

Ce paramètre permet d'afficher une adresse de service de sauvegarde lisible que vous pouvez fournir aux utilisateurs de l'organisation. L'adresse figure dans les détails de l'organisation sous **Page de connexion**.

Par défaut, l'agent pour vCloud utilise son adresse IP pour élaborer les adresses de page de connexion. Par exemple, si l'adresse IP est **10.200.200.10**, après que la sauvegarde est activée pour une organisation nommée **MyOrganization**, l'adresse sous **Page de connexion** dans les détails de l'organisation s'affichera comme suit : **https://10.200.200.10/org/MyOrganization**

Dans **URL publ.**, spécifiez la façon dont l'URL du service de sauvegarde s'affiche du côté public d'un pare-feu, d'un équilibreur de charge, d'un proxy NAT/inverse et d'autres composants réseau pouvant se situer sur le devant de votre infrastructure.

Par exemple : **https://www.backup.example.com/**

Une fois l'URL publique spécifiée, l'adresse sous **Page de connexion** dans la zone de détails de l'organisation s'affichera comme suit :

**https://www.backup.example.com/org/MyOrganization**

### <span id="page-28-0"></span>1.6.1 Gestion des plans de sauvegarde système

#### **Qu'est-ce qu'un plan de sauvegarde ?**

Il s'agit d'un ensemble de règles établissant la manière dont vos machines virtuelles sont protégées. Il inclut la planification de sauvegarde, les règles de rétention et les options de sauvegarde telles que la protection par mot de passe.

Les utilisateurs du service de sauvegarde créent des plans, puis les appliquent à leurs machines virtuelles.

#### **Qu'est-ce qu'un plan de sauvegarde système ?**

Pour simplifier la tâche des utilisateurs du service de sauvegarde, l'administrateur système a la possibilité de créer des plans de sauvegarde prêts à l'emploi, appelés « plans de sauvegarde système ».

Lorsqu'il active la sauvegarde pour une organisation, l'administrateur système indique les plans de sauvegarde système qui seront mis à la disposition des utilisateurs. Ces derniers peuvent appliquer ces plans à leurs machines virtuelles, sans toutefois pouvoir les éditer ou les supprimer.

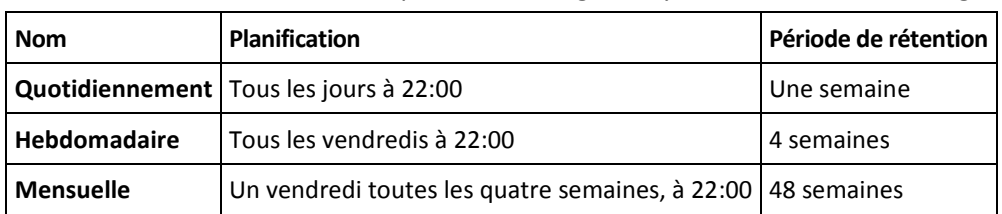

Le tableau ci-dessous détaille les plans de sauvegarde système fournis avec le logiciel.

Ces plans de sauvegarde démarrent à 22:00, heure de l'agent pour ESX(i). Les dates et heures indiquées à l'utilisateur sont ajustées en fonction du fuseau horaire de sa machine. Ainsi, deux utilisateurs employant la même planification mais situés dans deux fuseaux horaires séparés peuvent voir des horaires différents.

#### **Actions disponibles sur les plans de sauvegarde système**

L'administrateur système peut éditer, créer ou supprimer des plans de sauvegarde système.

#### *Pour créer ou éditer un plan de sauvegarde système*

*Important : éditer un plan de sauvegarde système impactera l'ensemble des organisations à la disposition desquelles vous l'avez mis.*

- 1. Connectez-vous au service.
- 2. Cliquez sur l'onglet **Paramètres**.
- 3. Cliquez sur **Plans de sauvegarde système**.
- 4. Selon votre intention, cliquez sur **Créer** ou sélectionnez le plan à éditer, puis cliquez sur **Éditer**.
- 5. Dans **Nom**, saisissez le nom du plan de sauvegarde. Il ne doit pas être identique au nom de l'un des autres plans de la liste.
- 6. Indiquez les règles de planification et de rétention (p[. 44\)](#page-43-0) de votre plan de sauvegarde.

**Détails.** Un plan de sauvegarde système pouvant être distribué sur plusieurs organisations, il n'est pas possible d'activer les options de sauvegarde telles que le chiffrement ou les notifications.

7. Cliquez sur **OK**.

Pour mettre un nouveau plan de sauvegarde à la disposition d'une organisation, allez dans l'onglet **Organisations**, sélectionnez l'organisation, cliquez sur **Configurer** et **Plans de sauvegarde**, activez la case correspondant au plan, puis cliquez sur **OK**.

#### *Pour supprimer un plan de sauvegarde système*

*Attention : la suppression d'un plan de sauvegarde désactivera les sauvegardes des machines auxquelles il était appliqué, jusqu'à ce que les utilisateurs activent de nouveaux plans.*

- 1. Connectez-vous au service.
- 2. Cliquez sur l'onglet **Paramètres**.
- 3. Cliquez sur **Plans de sauvegarde système**.
- 4. Sélectionnez le plan de sauvegarde à supprimer.
- 5. Cliquez sur **Supprimer**.
- 6. Confirmez votre choix.

## <span id="page-30-0"></span>1.7 Génération de rapports d'utilisation

Les rapports d'utilisation fournissent des données d'historique sur l'utilisation du service de sauvegarde. Les rapports suivants sont disponibles :

#### **Organisation sélectionnée**

Ce rapport contient les statistiques d'une organisation donnée. Il permet de facturer l'utilisation du service de sauvegarde aux organisations.

**Toutes les org.** 

Ce rapport contient les statistiques pour toutes les organisations qui ont utilisé le service de sauvegarde durant la période de référence (y compris les organisations pour lesquelles le service de sauvegarde est désactivé).

#### **Rapport pour Acronis**

Outre les mêmes informations que le rapport de toutes les organisations, ce rapport comporte également le nom de votre société et l'adresse électronique de contact.

#### **Signalement de paramètres**

Les valeurs de tous les paramètres sont contrôlées tous les jours à 23 h 55 conformément aux réglages horaires de vCloud Director. Le rapport utilise les valeurs existant à ce moment-là.

Le rapport comprend les paramètres suivants pour l'organisation :

- **Nombre de MV protégées** : nombre total de machines protégées (c'est-à-dire les machines auxquelles des plans de sauvegarde sont appliqués), que des sauvegardes de ces machines existent ou non.
- **Utilis. stock.** : taille totale de toutes les sauvegardes dans le stockage de sauvegarde (exprimée en giga-octets)
- **Taille disque MV protégées** : taille totale des disques durs des machines protégées (en giga-octets) indépendamment de l'espace occupé sur ces disques
- **Taille mém. RAM MV protégées** : taille totale de la mémoire des machines protégées (en giga-octets).
- **Nombre de CPU des MV protégées** : nombre total de CPU des machines protégées

#### *Pour générer un rapport d'utilisation*

- 1. Connectez-vous au service.
- 2. Cliquez sur l'onglet **Organisations**.
- 3. Si vous souhaitez générer un rapport pour une organisation, sélectionnez celle-ci. Sinon, ignorez cette étape.
- 4. Cliquez sur **Générer rapport**, puis cliquez sur **Organisation sélectionnée**, **Toutes les org.** ou **Rapport pour Acronis**.
- 5. Dans **Période**, sélectionnez la période couverte par le rapport :
	- **Mois en cours** : le rapport comprendra des données entre le premier jour du mois en cours et le jour actuel (si vous générez le rapport après 23 h 55) ou jusqu'au jour précédent (si vous générez le rapport avant 23 h 55).
- **Mois précédent** : le rapport comprendra des données pour le mois précédent. Par exemple, en avril, vous obtiendrez un rapport pour la période comprise entre le 1er mars et le 31 mars.
- **Période personnalisée** : le rapport comprendra des données de l'intervalle que vous spécifiez.
- 6. Si vous générez un rapport pour Acronis, ignorez cette étape. Le type de rapport sera réglé sur **Statistiques journ.**.

Autrement, dans **Type**, sélectionnez le type de rapport :

- **Statistiques journ.** : le rapport comprendra les valeurs des paramètres de rapport pour chaque jour de la période visée. Le rapport comprend également le *résumé* : les valeurs minimale, maximale et moyenne de chaque paramètre de rapport pour la période visée.
- **Rapport synthèse** : le rapport **Organisation sélectionnée** comprendra uniquement le résumé (voir option précédente). Le rapport **Toutes les org.** comprendra des valeurs moyennes tout au long de la période du rapport pour chaque organisation.
- 7. Cliquez sur **OK**. Le rapport s'affichera dans une fenêtre ou un onglet de navigateur distinct.
- 8. [Facultatif] Pour imprimer le rapport, cliquez sur **Imprimer**. Pour enregistrer le rapport en tant que fichier .csv (valeurs séparées par des virgules), cliquez sur **Enreg. au form. .csv**.
- 9. Si vous souhaitez envoyer un rapport que vous avez généré pour Acronis :
	- a. Cliquez sur **Envoyer à Acronis**.
	- b. Si vous y êtes invité, fournissez le nom de votre société et l'adresse électronique de contact. **Conseil.** Le logiciel peut mémoriser ces paramètres pour vous éviter d'avoir à les saisir à chaque fois. Veuillez vous référer à « Rapport d'utilisation pour Acronis » dans « Configuration du service de sauvegarde » (p[. 27\)](#page-26-1).
	- c. [Facultatif] Si vous souhaitez automatiser l'envoi des rapports, cochez la case **Envoyer automatiquement des rapports d'util. à Acronis le 1er jour de chaque mois**.

## <span id="page-31-0"></span>1.8 Scénarios avancés

Cette section décrit la façon d'utiliser Acronis Backup & Recovery pour vCloud dans des situations plus complexes.

### <span id="page-31-1"></span>1.8.1 Restauration de fichiers à partir de la sauvegarde d'une machine virtuelle

L'utilisateur d'une organisation est uniquement autorisé à restaurer une machine virtuelle dans son intégralité. Il est toutefois possible, sur demande, de restaurer individuellement des fichiers à partir de la sauvegarde d'une machine virtuelle, à l'aide d'Acronis Backup & Recovery Management Console.

Vous devez pour cela connaître le nom de la machine virtuelle, le chemin du fichier dans cette machine, ainsi que la date de restauration.

Les fichiers peuvent être restaurés sur un partage réseau ou un serveur FTP ou SFTP.

#### *Pour restaurer des fichiers à partir de la sauvegarde d'une machine virtuelle*

- 1. Connectez la console au serveur de gestion comme décrit dans « Utilisation de la console d'administration » (p[. 15\)](#page-14-0).
- 2. Cliquez sur **Restaurer**.
- 3. Sous **Quoi restaurer** :
	- a. Cliquez sur **Sélectionner les données...** > **Chemin des données**, puis indiquez le chemin du stockage contenant la sauvegarde.
- b. Cliquez sur l'onglet **Vue archive**.
- c. Identifiez l'archive nommée d'après la machine sauvegardée.
- d. Étendez l'archive, puis cliquez sur la sauvegarde requise.
- e. Dans **Contenu de la sauvegarde**, cliquez sur **Fichiers** et sélectionnez les fichiers à restaurer.
- f. Cliquez sur **OK**.
- 4. Sous **Où restaurer** :
	- a. Cliquez sur **Parcourir**, puis sélectionnez l'agent pour ESX(i) qui exécutera la restauration. N'importe quel agent bénéficiant d'un accès réseau au stockage de sauvegarde et à la destination de restauration peut être sélectionné.
	- b. Dans **Destination**, cliquez sur **Nouvel emplacement** et spécifiez l'emplacement sur lequel vous voulez restaurer les fichiers.

Les fichiers et dossiers seront restaurés sans recréer un chemin complet, sauf si vous désactivez la case **Restaurer sans le chemin d'accès complet**.

- c. Sélectionnez l'action à réaliser si le programme identifie un fichier possédant le même nom qu'un fichier de l'archive dans le dossier cible :
	- **Écraser le fichier existant** : cette option donne au fichier contenu dans la sauvegarde la priorité sur le fichier se trouvant sur le disque dur.
	- **Écraser le fichier existant s'il est plus ancien** : cette option donne la priorité au fichier modifié le plus récemment, qu'il se trouve dans la sauvegarde ou sur le disque.
	- **Ne pas écraser le fichier existant** : cette option donne au fichier se trouvant sur le disque dur la priorité sur le fichier contenu dans la sauvegarde.

Si vous décidez d'autoriser l'écrasement, une option permet de ne pas écraser certains fichiers en les excluant de l'opération de récupération.

- d. [Option] Cliquez sur **Exclusions de la restauration** pour spécifier les fichiers et dossiers à ne pas restaurer.
- 5. Cliquez sur **OK** pour restaurer les fichiers.

Pour obtenir des informations générales sur la réalisation de la restauration, veuillez vous référer à la section « Création d'une tâche de récupération » de l'aide intégrée d'Acronis Backup & Recovery.

### <span id="page-32-0"></span>1.8.2 Reprise d'activité après sinistre de machines physiques vers vCloud

Si une organisation sauvegarde ses machines physiques à l'aide d'Acronis Backup & Recovery, vous pouvez l'autoriser à stocker les sauvegardes obtenues dans son stockage de sauvegarde Acronis Backup & Recovery pour vCloud.

Pour ce faire, configurez le stockage de sauvegarde comme un partage réseau et autorisez l'administrateur de l'organisation à effectuer l'une des opérations suivantes :

- 1. Sauvegarder les machines physiques directement sur le stockage de sauvegarde.
- 2. Dupliquer ou déplacer les sauvegardes de machines physiques vers le stockage de sauvegarde, dans le cadre de plans de sauvegarde Acronis Backup & Recovery.
- 3. Exporter les sauvegardes de leur emplacement d'origine vers le stockage de sauvegarde.

En conséquence, l'administrateur de l'organisation verra les sauvegardes des machines physiques dans l'interface Acronis Backup & Recovery pour vCloud. En cas de sinistre, l'administrateur de l'organisation pourra recréer un serveur physique en tant que machine virtuelle de son organisation vCloud.

### <span id="page-33-0"></span>1.8.3 Modification du stockage de sauvegarde

Les administrateurs système vCloud peuvent changer le stockage de sauvegarde attribué à une organisation.

Si le périphérique de stockage manque d'espace et ne peut pas être mis à niveau, vous pouvez faire migrer une partie ou l'ensemble des stockages de sauvegarde vers un nouveau périphérique. Outre le fait de modifier les chemins de stockage, vous avez besoin de déplacer vers le nouvel emplacement les sauvegardes créées précédemment. Sinon, ces sauvegardes ne seront pas disponibles pour les utilisateurs de l'organisation. Durant le déplacement des sauvegardes, toutes les opérations qui nécessitent un accès au stockage de sauvegarde doivent être désactivées. Cela risque de ralentir l'accès à d'autres périphériques de stockage situés sur le même périphérique.

Les étapes suivantes sont requises pour la migration des stockages de sauvegarde vers un nouvel emplacement. Pour faciliter l'accès à la fois au serveur de gestion et à l'interface du service de sauvegarde, nous vous recommandons d'effectuer ces étapes sur le serveur de gestion.

#### **Désactivation de l'accès utilisateur au service**

- 1. Connectez-vous au service et cliquez sur l'onglet **Organisations**.
- 2. Sélectionnez l'organisation pour laquelle vous souhaitez changer de stockage de sauvegarde, puis cliquez sur **Configurer**.
- 3. Dans l'onglet **Priv. d'util.**, décochez la case **Connex. au service de sauv.**. Cliquez sur **OK** pour confirmer les modifications.

Cela empêchera les utilisateurs de l'organisation d'employer le service de sauvegarde lorsque vous changerez de stockage de sauvegarde.

4. Répétez les étapes 2 et 3 pour chaque organisation dont vous voulez changer le stockage de sauvegarde.

#### **Désactivation des plans de sauvegarde**

- 1. Connectez la console au serveur de gestion (p[. 15\)](#page-14-0).
- 2. Cliquez sur **Plans et tâches de sauvegarde**.
- 3. Désactivez tous les plans de sauvegarde qui sont appliqués aux machines virtuelles de l'organisation en sélectionnant chaque plan de sauvegarde, puis en cliquant sur **Désactiver**.

**Conseil.** Le nom d'un plan de sauvegarde commence par le nom de l'organisation. Vous pouvez filtrer les plans de sauvegarde en saisissant leurs noms dans le champ sous l'en-tête de la colonne **Nom**.

*Le serveur de gestion nomme les plans de sauvegarde en utilisant le modèle suivant : %OrgName%\_%BackupPlanOwner%\_%BackupPlanName%, dans lequel %OrgName% est le nom de l'organisation, %BackupPlanOwner% est le nom du propriétaire du plan de sauvegarde tel qu'il figure dans l'interface Acronis Backup & Recovery pour vCloud, et %BackupPlanName% est le nom du plan de sauvegarde tel qu'il figure dans l'interface Acronis Backup & Recovery pour vCloud. Par exemple, MonOrg\_UtilOrg\_Journ.*

- 4. Répétez les étapes 2 et 3 pour chaque organisation dont vous voulez changer le stockage de sauvegarde.
- 5. Si des plans de sauvegarde désactivés sont en cours d'exécution, attendez qu'ils s'arrêtent tous. **Conseil.** Vous pouvez inspecter l'**état d'exécution** du plan de sauvegarde pour vérifier si celui-ci est actuellement en cours d'exécution.

#### **Déplacement des sauvegardes**

1. Déplacez le stockage de sauvegarde d'une organisation vers le nouveau périphérique de stockage.

**Important.** Tous les dossiers et les fichiers du stockage de sauvegarde doivent être déplacés. Cette opération peut durer un certain temps.

2. Répétez l'étape 1 pour chaque organisation dont vous souhaitez changer le stockage de sauvegarde.

#### **Modification du stockage de sauvegarde**

- 1. Connectez-vous au service (si vous êtes déconnecté) et cliquez sur l'onglet **Organisations**.
- 2. Sélectionnez l'organisation pour laquelle vous souhaitez changer de stockage de sauvegarde, puis cliquez sur **Configurer**.
- 3. Dans **Stock. de sauv.**, spécifiez le chemin d'accès du nouveau stockage de sauvegarde. Si l'authentification est requise pour accéder au dossier, spécifiez les accréditations d'un compte d'utilisateur possédant des autorisations de lecture/écriture pour ce dossier.
- 4. Répétez les étapes 2 et 3 pour chaque organisation dont vous voulez changer le stockage de sauvegarde.

#### **Activation des plans de sauvegarde**

- 1. Connectez la console au serveur de gestion (p[. 15\)](#page-14-0) (si elle n'est pas connectée).
- 2. Cliquez sur **Plans et tâches de sauvegarde**.
- 3. Activez les plans de sauvegarde précédemment désactivés en sélectionnant chaque plan de sauvegarde puis en cliquant sur **Désactiver**.

#### **Activation de l'accès utilisateur au service**

- 1. Connectez-vous au service (si vous êtes déconnecté) et cliquez sur l'onglet **Organisations**.
- 2. Sélectionnez l'organisation pour laquelle le stockage de sauvegarde a été changé, puis cliquez sur **Configurer**.
- 3. Dans l'onglet **Priv. d'util.**, cochez la case **Connex. au service de sauv.**. Cliquez sur **OK** pour confirmer les modifications.
- 4. Répétez les étapes 2 et 3 pour chaque organisation dont le stockage de sauvegarde a été changé.

## <span id="page-35-0"></span>2 Guide de l'utilisateur

## <span id="page-35-1"></span>2.1 À propos du service de sauvegarde

Ce service vous permet de sauvegarder et de restaurer des machines virtuelles gérées par VMware vCloud Director.

Il est disponible par le biais d'une interface Web. Pour vous connecter au service de sauvegarde, utilisez vos accréditations vCloud Director.

## <span id="page-35-2"></span>2.2 Navigateurs Web pris en charge

- Google Chrome 12 ou plus récent
- Mozilla Firefox 12 ou plus récent
- Windows Internet Explorer 9 ou plus récent
- Safari 5 ou plus récent s'exécutant sur les systèmes d'exploitation Mac OS X et iOS

Les autres navigateurs (dont les navigateurs Safari s'exécutant sur d'autres systèmes d'exploitation) peuvent ne pas afficher correctement l'interface utilisateur ou ne pas proposer l'ensemble des fonctions disponibles.

JavaScript doit être activé dans le navigateur.

Pour afficher l'interface graphique, la résolution de l'écran doit être au minimum de 1024x768.

## <span id="page-35-3"></span>2.3 Installation de VMware Tools

Nous recommandons d'installer VMware Tools sur toutes les machines virtuelles en cours d'exécution que vous prévoyez de sauvegarder.

L'installation de VMware Tools est une exigence commune pour la sauvegarde au niveau hyperviseur. Le service de sauvegarde utilise VMware Tools pour créer une sauvegarde temporelle cohérente de la machine. Toutes les données seront sauvegardées dans l'état dans lequel elles se trouvaient lorsque la sauvegarde a démarré, même si elles ont été modifiées pendant la sauvegarde.

#### *Pour installer VMware Tools sur une machine virtuelle*

- 1. Connectez-vous à vCloud Director.
- 2. Dans la liste des machines virtuelles, contrôlez la colonne **VMware Tools** correspondant à votre machine virtuelle. Cette colonne est masquée par défaut.
- 3. Si elle indique **Non installé**, installez la version la plus récente comme suit :
	- a. Démarrez la machine.
	- b. Cliquez avec le bouton droit de la souris sur la machine, puis cliquez sur **Installer VMware Tools**.
	- c. Suivez les instructions affichées à l'écran.

Pour obtenir des informations sur l'installation de VMware Tools sur un système d'exploitation spécifique, veuillez consulter l'article suivant de la base de connaissances VMware : http://pubs.vmware.com/vcd-51/topic/com.vmware.vcloud.users.doc\_51/GUID-F0826E73-7F9F-489 C-B0DB-17C7D742B1AF.html.

## <span id="page-36-0"></span>2.4 Opérations de base

Cette section décrit l'utilisation courante du service de sauvegarde.

### <span id="page-36-1"></span>2.4.1 Connexion au service

Vous pouvez vous connecter au service de sauvegarde dans les conditions suivantes :

- Vous êtes administrateur d'organisation dans vCloud Director.
- Un administrateur système a autorisé l'utilisation du service pour votre organisation.

#### *Pour vous connecter au service de sauvegarde*

- 1. Accédez à la page de connexion du service de sauvegarde. L'URL de la page de connexion se présente ainsi : **https://backup.example.com/org/**<Nom organisation>
- En cas de doute sur l'adresse de la page de connexion, contactez l'administrateur système.
- 2. Saisissez le nom d'utilisateur et le mot de passe de votre compte vCloud Director.
- 3. Cliquez sur **Connex.**.

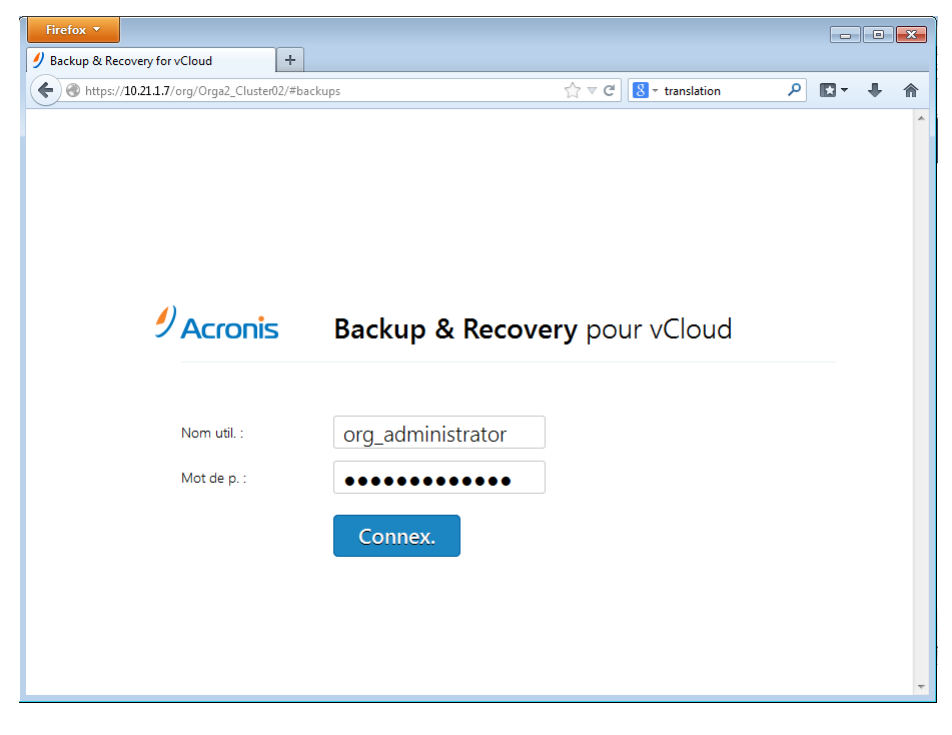

### <span id="page-36-2"></span>2.4.2 Sauvegarde des machines virtuelles

Les machines virtuelles que vous pouvez sauvegarder sont répertoriées dans l'onglet Organisation.

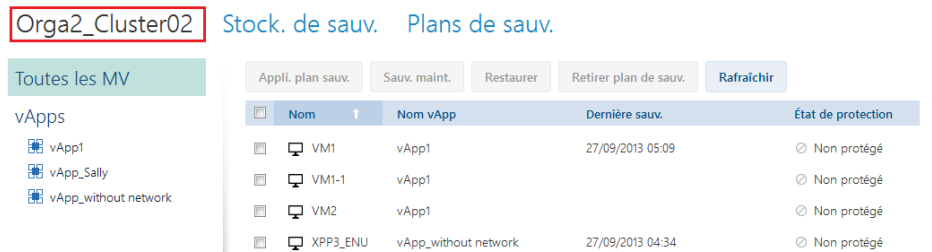

La liste **vApps** répertorie toutes les vApps de l'organisation. La liste **Toutes les MV** répertorie toutes les machines virtuelles pour ces vApps.

#### **Démarrage d'une sauvegarde**

Sélectionnez une ou plusieurs machines virtuelles que vous souhaitez sauvegarder, puis cliquez sur **Sauv. maint.**.

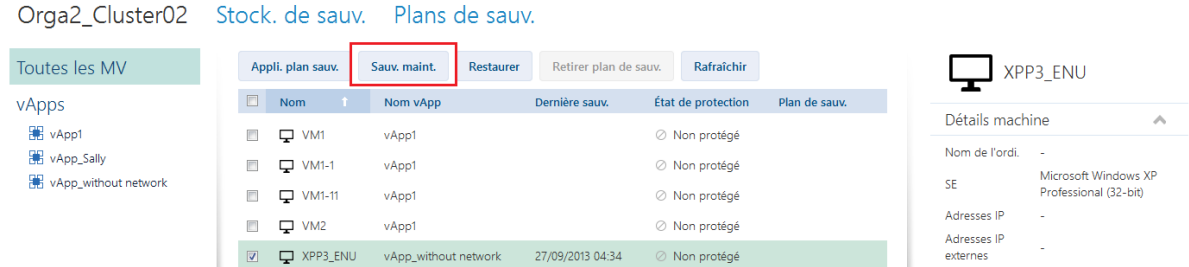

Si vous voulez planifier l'exécution des sauvegardes, appliquez plutôt un plan de sauvegarde (p. [38\)](#page-37-0).

#### **Surveillance d'une sauvegarde**

Le démarrage d'une sauvegarde peut être différé, selon la charge du service de sauvegarde.

Lorsque la sauvegarde démarre, sa progression s'affiche à droite, dans la zone de détails de la machine.

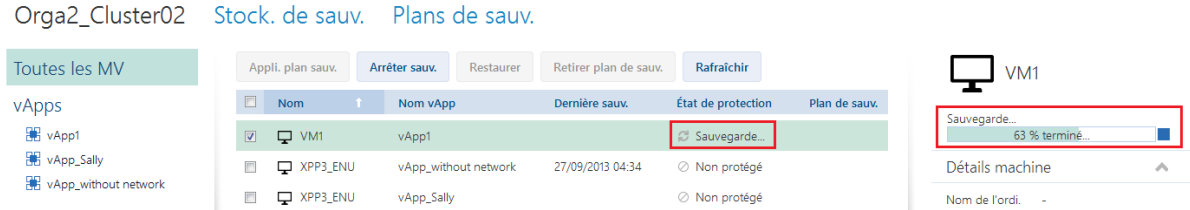

Le service de sauvegarde définit le nombre de machines qui sont sauvegardées simultanément et l'ordre dans lequel elles sont sauvegardées.

Si vous devez arrêter la sauvegarde sur une machine en particulier, sélectionnez la machine, puis cliquez sur **Arrêter sauv.** ou cliquez sur le bouton Arrêter ( $\blacksquare$ ) à côté de la barre de progression.

#### **Affichage du résultat**

Une fois qu'une machine virtuelle est sauvegardée avec succès, la sauvegarde nouvellement créée s'affiche dans la colonne **Sauvegardes** sous l'onglet **Stock. de sauv.**.

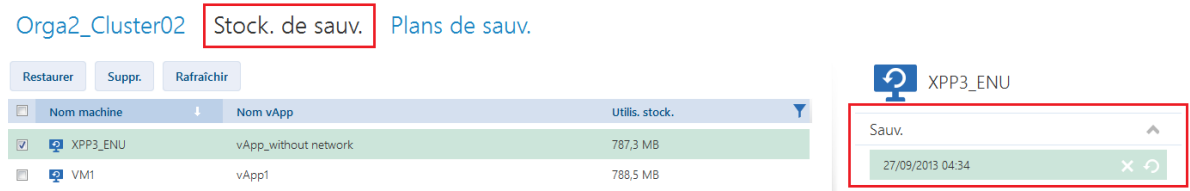

### <span id="page-37-0"></span>2.4.3 Application d'un plan de sauvegarde

L'application d'un plan de sauvegarde à une machine virtuelle vous permet d'automatiser la création et la suppression des sauvegardes de la machine.

Selon la façon dont le service de sauvegarde est configuré, vous pouvez créer vos propres plans de sauvegarde ou appliquer des plans de sauvegarde partagés par l'administrateur système, voire effectuer ces deux opérations.

#### *Pour appliquer un plan de sauvegarde à des machines virtuelles*

- 1. Sélectionnez une ou plusieurs machines virtuelles.
- 2. Cliquez sur **Appli. plan sauv.**.

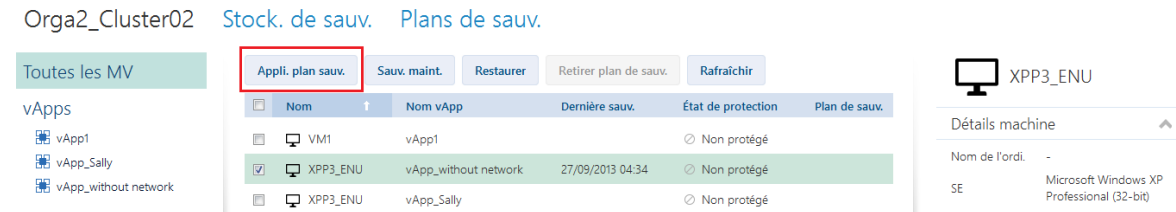

3. Sélectionnez le plan de sauvegarde que vous désirez appliquer aux machines. Par exemple, sélectionnez **Journ.**.

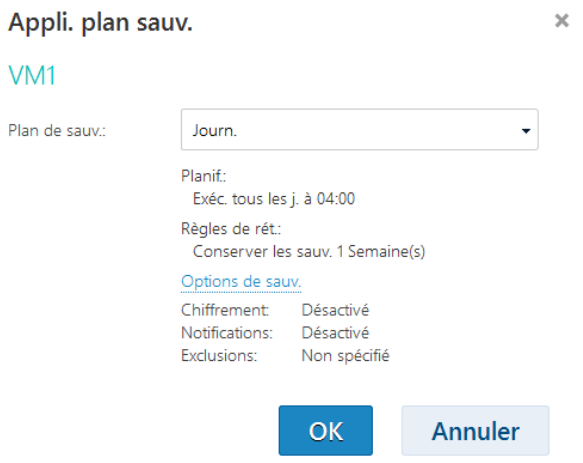

Un plan de sauvegarde contient les instructions suivantes pour le service de sauvegarde :

- **Planification :** conditions et fréquence d'exécution des sauvegardes.
- **Règles de rétention :** durée de stockage des sauvegardes.
- **Options de sauvegarde :** elles permettent d'exclure des fichiers et dossiers spécifiques (**Exclusions**) ; d'envoyer des notifications sur les résultats d'opérations de sauvegarde (**Notifications**) ; et de chiffrer des sauvegardes (**Chiffrement**).
- 4. Cliquez sur **OK**.

Le nom du plan de sauvegarde appliqué figure dans la colonne **Plan de sauvegarde**. Si un autre plan de sauvegarde a déjà été appliqué à la machine, il est retiré.

#### **Conseils sur l'utilisation**

- Si vous avez besoin de redémarrer une sauvegarde ayant échoué, cliquez sur **Sauv. maint.**. La machine sera sauvegardée conformément aux paramètres du plan de sauvegarde. Cependant, les règles de rétention ne s'appliqueront pas alors.
- Uniquement si cela est nécessaire, remplacez un plan de sauvegarde par un plan de sauvegarde avec un paramètre de **chiffrement** différent (avec un mot de passe différent). Cette opération est autorisée mais peut causer certains désagréments. Pour plus de détails, veuillez vous référer à « Conséquences du changement du chiffrement » dans « Modification d'un plan de sauvegarde » (p. [47\)](#page-46-0).

### <span id="page-39-0"></span>2.4.4 Écrasement d'une machine virtuelle avec sa version sauvegardée

*Cette procédure de restauration est facilement exécutable dans l'onglet de l'organisation.*

En cas d'écrasement d'une machine, seul le contenu de ses disques d'origine est remplacé. Le contenu des disques durs ajoutés suite à la sauvegarde reste tel quel. Les paramètres de la machine (CPU, mémoire, etc.) et les adresses MAC des adaptateurs réseau, aussi appelées adresses physiques, sont également conservés.

#### **Paramétrage de la restauration**

1. Dans l'onglet Organisation, sélectionnez la machine à restaurer, puis cliquez sur **Restaurer**.

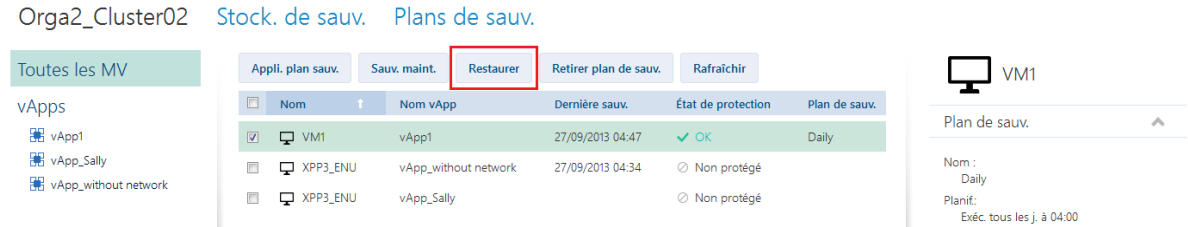

2. Dans **Point de récupération**, sélectionnez la date et l'heure à laquelle la machine sera restaurée. Par défaut, le dernier point de récupération sera sélectionné.

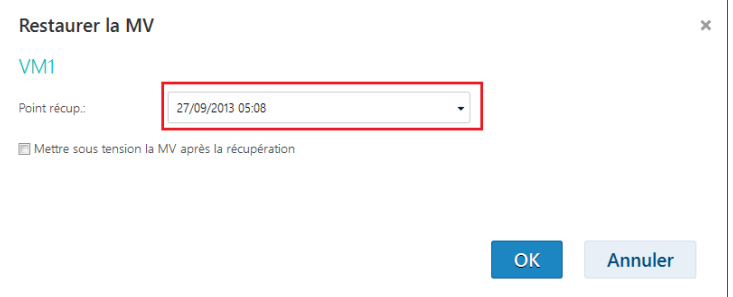

Si un ou plusieurs réseaux préalablement utilisés par la machine sauvegardée ne font plus partie de la vApp, il vous est demandé de mapper les adaptateurs réseau de la machine virtuelle aux réseaux de la vApp.

- 3. [Option] Activez la case **Mettre sous tension la MV après la restauration**.
- 4. Cliquez sur **OK**.

#### **Surveillance de la restauration**

Une fois la restauration lancée, la machine présente l'état de protection **Restauration**. La progression de la restauration s'affiche dans la zone de détails de la machine, à droite.

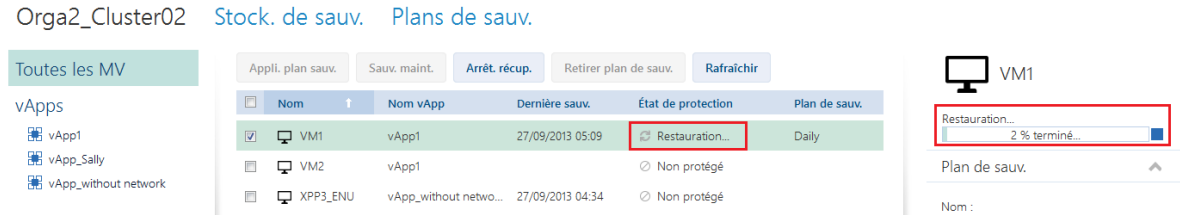

Pour interrompre la restauration, cliquer sur le bouton Arrêt. restaur. ou sur le bouton d'arrêt ( placé à proximité de la barre de progression. La machine d'origine risque d'être corrompue.

### <span id="page-40-0"></span>2.4.5 Restauration d'une machine virtuelle

*Il s'agit d'une procédure de restauration ordinaire. Contrairement à l'écrasement d'une machine virtuelle existante, elle vous permet de restaurer une machine virtuelle supprimée, de créer une nouvelle machine virtuelle en la restaurant à partir d'une sauvegarde, ainsi que de modifier les paramètres réseau de la machine.*

#### **Paramétrage de la restauration**

1. Ouvrez l'onglet **Stock. de sauv.**.

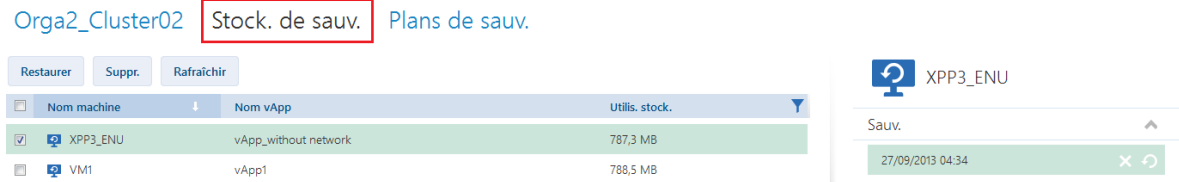

2. Dans la liste des machines sauvegardées, sélectionnez la machine à restaurer, puis cliquez sur **Restaurer**.

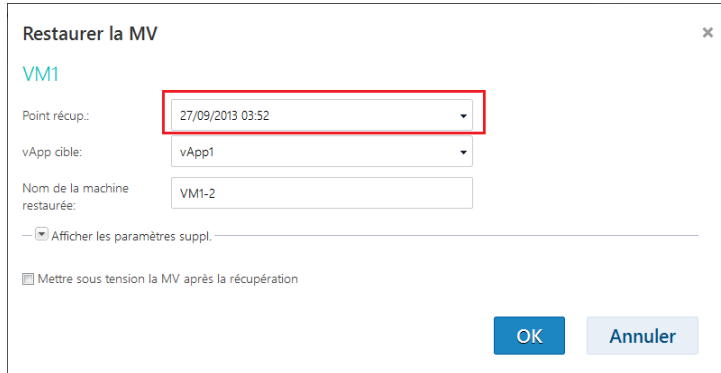

- 3. Dans **Point de récupération**, sélectionnez la date et l'heure à laquelle la machine sera restaurée. Par défaut, le dernier point de récupération est sélectionné.
- 4. Dans **vApp cible**, indiquez la vApp dans laquelle sera restaurée la machine. Par défaut, la vApp d'origine est sélectionnée.
- 5. Dans **Nom de la machine restaurée**, saisissez le nom qui sera attribué à la machine restaurée dans la vApp. Par défaut, le nom d'origine de la machine est sélectionné.

Si une machine existe déjà sous ce nom dans cette vApp, le logiciel contrôle l'identifiant unique de la machine dans vCloud Director. Toute machine possédant le même identifiant unique sera écrasée. Si la machine possède un identifiant unique différent, le logiciel crée une nouvelle machine virtuelle et ajoute un suffixe de type **(1)** à son nom.

6. Dans **Afficher les paramètres suppl.**, les actions suivantes sont disponibles :

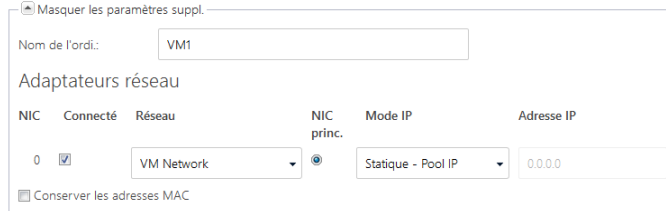

- Dans **Nom de l'ordi.**, modifier ou spécifier le nom de la machine sur le réseau. Il s'agit du nom défini dans le système d'exploitation invité (**Panneau de configuration** > **Système** > **Paramètres système** > **Nom de l'ordinateur**).
- Dans **Adaptateurs réseau**, modifier ou spécifier les paramètres des adaptateurs réseau de la machine.
- Dans **Conserver les adresses MAC**, indiquer si les adaptateurs réseau de la machine possèderont les mêmes adresses MAC que la machine d'origine. Pour prévenir tout conflit d'adresses MAC, n'activez pas cette case si la machine d'origine existe et ne sera pas écrasée.
- 7. [Option] Activez la case **Mettre sous tension la MV après la restauration**.
- 8. Cliquez sur **OK**.

#### **Surveillance de la restauration**

La progression de la restauration s'affiche dans la zone de détails de la machine, à droite.

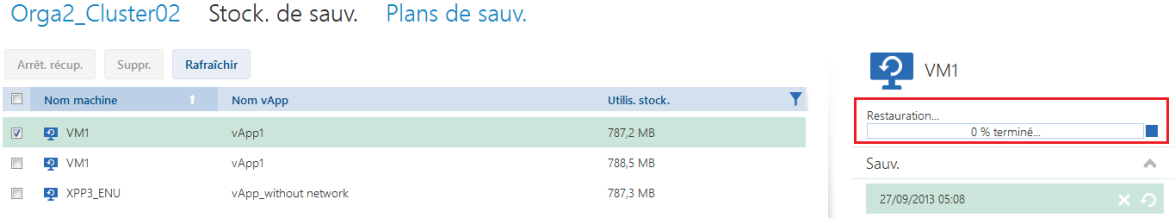

Pour interrompre la restauration, cliquez sur le bouton d'arrêt ( $\blacksquare$ ) placé à proximité de la barre de progression.

### <span id="page-41-0"></span>2.4.6 Surveillance des états de protection

La colonne **État de protection** de l'onglet de l'organisation indique si une machine virtuelle ou une vApp est bien protégée.

#### **États de protection des machines**

Le tableau ci-dessous indique les états de protection d'une machine par ordre croissant de *gravité*.

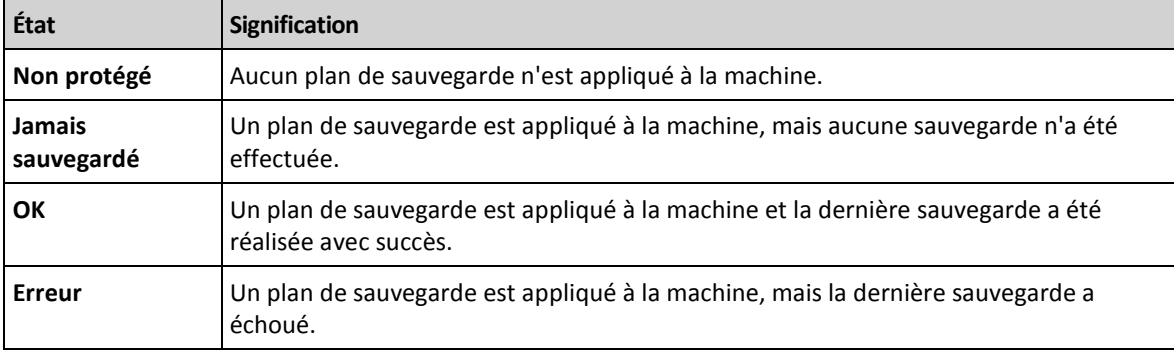

Les états **Sauvegarde…** ou **Restauration…** s'affichent lorsqu'une opération de sauvegarde ou de récupération est en cours d'exécution.

#### **États de protection des vApps**

L'état de protection d'une vApp est déterminé par l'état *le plus grave* parmi les machines de la vApp. Il ne dépend pas du fait qu'une sauvegarde ou une restauration soit en cours sur une machine.

## <span id="page-41-1"></span>2.5 Opérations avec des sauvegardes

L'onglet **Stock. de sauv.** affiche la liste des machines virtuelles sauvegardées. Chaque machine possède une ou plusieurs sauvegardes, également appelées points de récupération. Les sauvegardes sont répertoriées dans la zone **Sauvegardes** à droite.

Une fois que vous avez sélectionné une sauvegarde, la zone **Détails machine** affiche le nom de l'ordinateur, le système d'exploitation invité et les adresses IP de la machine *au moment de la sauvegarde*.

Il est possible d'effectuer les opérations suivantes avec les sauvegardes :

- **Pour restaurer une machine à partir d'une sauvegarde**, sélectionnez la machine et cliquez sur **Restaurer**. Veuillez vous référer à « Restauration d'une machine virtuelle » (p. [41\)](#page-40-0).
- **Pour supprimer une ou plusieurs sauvegardes d'une machine**, sélectionnez la machine et cliquez sur **Supprimer**. Dans la fenêtre ouverte, sélectionnez les sauvegardes que vous désirez supprimer, puis cliquez sur **Supprimer**.
- **Pour supprimer toutes les sauvegardes de plusieurs machines**, sélectionnez les machines et cliquez sur **Supprimer**.

La zone **Utilis. stock.** figurant en bas affiche les paramètres suivants :

- Le quota de stockage pour l'organisation (s'il est défini par l'administrateur système).
- La taille totale des sauvegardes stockées dans l'espace de stockage.
- Le nombre de machines virtuelles sauvegardées.
- Le graphique en colonnes représentant l'utilisation du stockage de sauvegarde au cours des 30 derniers jours.

Pour afficher les données d'historique de l'utilisation du stockage, vous pouvez aussi cliquer sur **Générer rapport d'util.** (p[. 48\)](#page-47-0).

## <span id="page-42-0"></span>2.6 Opérations avec les plans de sauvegarde

L'onglet **Plans de sauv.** affiche les plans de sauvegarde que vous pouvez appliquer à vos machines virtuelles.

Les plans de sauvegarde suivants sont répertoriés :

- **Plans de sauvegarde système** ( $\frac{1}{2}$ ). Ils sont partagés par l'administrateur système avec votre organisation. Vous ne pouvez ni modifier ni supprimer ces plans de sauvegarde.
- **Plans de sauvegarde vous appartenant** (  $\frac{1}{2}$ ). Vous pouvez effectuer n'importe quelle opération avec ces plans de sauvegarde.

Lorsque vous créez un plan de sauvegarde (p[. 43\)](#page-42-1), vous en devenez le propriétaire.

### <span id="page-42-1"></span>2.6.1 Création d'un plan de sauvegarde

Vous pouvez non seulement utiliser les plans de sauvegarde existants mais aussi créer vos propres plans de sauvegarde.

#### *Pour créer un plan de sauvegarde*

- 1. Ouvrez l'onglet **Plans de sauv.**.
- 2. Cliquez sur **Créer**.
- 3. Saisissez le nom du plan de sauvegarde. Le nom doit être différent des noms des autres plans de sauvegarde répertoriés.
- 4. Indiquez le type de planification : **Journ.**, **Hebdo.** ou **GPF (Grand-père - père - fils)**.
- 5. Dans les onglets **Planif.** et **Règles de rét.**, indiquez les paramètres de planification et de règles de rétention (p. [44\)](#page-43-0) pour le plan de sauvegarde.
- 6. Dans l'onglet **Options**, indiquez les options de sauvegarde (p. [45\)](#page-44-0).

#### 7. Cliquez sur **OK**.

Après avoir créé le plan de sauvegarde, vous pouvez l'appliquer à vos machines virtuelles (p. [38\)](#page-37-0).

### <span id="page-43-0"></span>2.6.1.1 Planification et règles de rétention

L'opération de sauvegarde s'exécute selon la planification que vous avez spécifiée. Les sauvegardes correspondantes sont conservées et supprimées conformément aux règles de rétention.

L'horaire planifié correspond au fuseau horaire défini sur la machine vous connectant au service de sauvegarde. Par exemple, si vous planifiez vos sauvegardes à 07:00, elles s'exécuteront lorsque l'horloge de votre machine atteindra 07:00, quel que soit le fuseau horaire où est située l'infrastructure vCloud physique. Toute modification des paramètres de fuseau horaire de votre machine aura un impact sur l'heure de démarrage mais pas sur la planification elle-même.

Les types de planification et les règles de rétention suivants sont disponibles :

#### **Sauvegarde journalière**

**Planification.** Sélectionnez les jours de la semaine et l'heure auxquels les sauvegardes sont exécutées.

**Règles de rétention.** Spécifiez la durée de conservation des sauvegardes.

Par défaut, les sauvegardes auront lieu à 22:00 du lundi au vendredi. Les sauvegardes obtenues seront conservées durant une semaine.

#### **Sauvegarde hebdomadaire**

Cette planification permet d'exécuter les sauvegardes à une fréquence définie en nombre de semaines.

#### **Planification**

- 1. Sélectionnez le nombre de semaines.
- 2. Sélectionnez l'heure et le jour de la semaine d'exécution des sauvegardes.

Par défaut, les sauvegardes seront exécutées toutes les semaines, le vendredi à 22:00.

#### **Règles de rétention**

Spécifiez la durée de conservation des sauvegardes.

Par défaut, les sauvegardes seront conservées pendant quatre semaines.

#### **GFS (Grand-père - père - fils)**

Cette planification est utile pour le stockage à long terme des sauvegardes.

Avec cette planification, vous disposez d'une sauvegarde pour chaque jour récent et chaque semaine récente. En ce qui concerne les périodes plus anciennes, vous disposez d'une sauvegarde unique pour chaque mois.

#### **Planification**

- 1. Sélectionnez les jours de la semaine et l'heure auxquels les sauvegardes sont exécutées.
- 2. Parmi ces jours de la semaine, choisissez celui où vous allez **Effectuer des sauv. hebdo. et mens. le**. Les sauvegardes réalisées ce jour-là seront considérées comme des *sauvegardes*

*hebdomadaires* et des *sauvegardes mensuelles*. Les sauvegardes réalisées les autres jours seront considérées comme des *sauvegardes journalières*.

Par défaut, les sauvegardes auront lieu à 22:00 du lundi au vendredi. Le vendredi est choisi pour les sauvegardes hebdomadaires/mensuelles.

#### **Règles de rétention**

Spécifiez la durée de conservation des sauvegardes journalières, hebdomadaires et mensuelles.

La période de rétention des sauvegardes hebdomadaires doit être supérieure à celle des sauvegardes journalières. La période de rétention des sauvegardes mensuelles doit être supérieure à celle des sauvegardes hebdomadaires.

Les paramètres par défaut sont les suivants :

- Sauvegardes journalières : 5 jours (minimum recommandé)
- Sauvegardes hebdomadaires : 7 semaines
- Sauvegardes mensuelles : 12 mois

#### **Exemple**

Supposons que vous utilisiez les paramètres par défaut (sauvegardes journalières du lundi au vendredi, sauvegardes hebdomadaires/mensuelles le vendredi, règles de rétention par défaut), et que vous appliquiez le plan de sauvegarde le lundi 1er mars.

Le tableau suivant indique les sauvegardes journalières (J), hebdomadaires (H) et mensuelles (M) qui auront été préservées à la date du vendredi 30 avril. Les sauvegardes figurant sur un fond gris auront été supprimées une fois cette date atteinte.

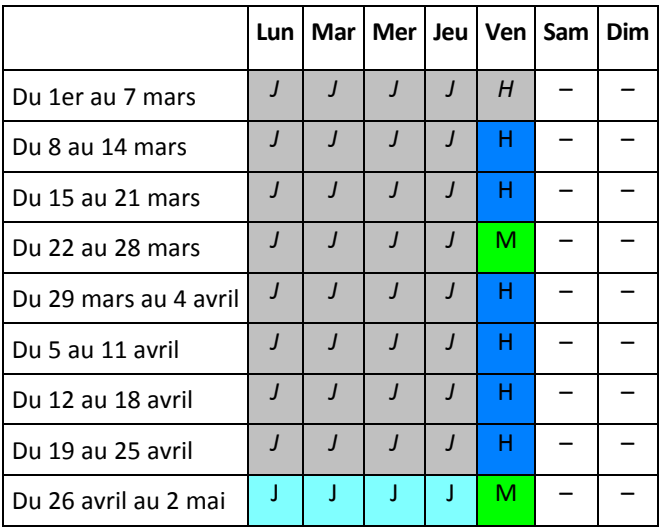

### <span id="page-44-0"></span>2.6.1.2 Options de sauvegarde

Dans l'onglet **Options**, configurez les paramètres de l'opération de sauvegarde.

#### **Chiffrement**

Spécifiez le mot de passe à utiliser pour le chiffrement des sauvegardes.

Les sauvegardes sont chiffrées à l'aide de l'algorithme de chiffrement AES-256.

Le mot de passe n'est stocké ni sur le disque ni dans le fichier de sauvegarde. Vous devez vous souvenir du mot de passe. Il est impossible de récupérer un mot de passe qui a été perdu.

Si vous modifiez le plan (p. [47\)](#page-46-0) de sauvegarde et que vous modifiez ou supprimez le mot de passe, les règles de rétention ne s'appliqueront plus aux sauvegardes concernées par l'ancien paramètre de chiffrement. De plus, des enregistrements séparés seront affichés pour les jeux de sauvegarde possédant des paramètres de chiffrement différents. Durant la restauration, vous devrez sélectionner l'enregistrement approprié et indiquer le mot de passe requis.

#### **Notifications**

Indiquez si vous souhaitez qu'un courrier électronique de notification soit envoyé après une sauvegarde réussie, un échec ou les deux.

Indiquez l'adresse d'envoi des notifications. Séparez les adresses e-mail par un point-virgule. Par exemple : **utilisateur1@exemple.com; utilisateur2@exemple.com**

Les notifications seront envoyées depuis l'adresse électronique indiquée par l'administrateur système.

#### **Exclusions**

Saisissez un ou plusieurs critères. Les fichiers et dossiers correspondant à l'un des critères spécifiés ne seront pas sauvegardés.

Cette option ne s'applique qu'aux fichiers et dossiers stockés dans les systèmes de fichiers suivants :

- **FAT**
- **NTFS**
- Ext3
- $\blacksquare$  Ext4

Indépendamment du système de fichiers, cette option ne s'applique pas aux volumes gérés par Linux Logical Volume Manager (LVM), également appelés volumes logiques, ni aux périphériques MD (à disques multiples), également appelés Linux Software RAID.

#### **Comment spécifier des critères**

Vous pouvez utiliser les critères suivants :

 **Le chemin d'accès complet au fichier ou dossier**, en commençant par la lettre du lecteur (lors de la sauvegarde de Windows) ou le répertoire racine (lors de la sauvegarde de Linux).

Sous Windows et Linux, vous pouvez utiliser une barre oblique dans le chemin du dossier ou du fichier (par exemple : **C:/Temp** et **C:/Temp/File.tmp**). Dans Windows, vous pouvez aussi utiliser la barre oblique inverse (par exemple : **C:\Temp** et **C:\Temp\File.tmp**).

 **Le nom d'un fichier ou d'un dossier** ; par exemple : **Document.txt**. Tous les fichiers et dossiers portant ce nom seront exclus.

Séparez les critères les uns des autres avec des points-virgules (;).

Les critères *ne sont pas* sensibles à la casse. Par exemple, si vous choisissez d'exclure tous les fichiers **.tmp** et le dossier **C:\Temp**, seront également exclus tous les fichiers .tmp, tous les fichiers .TMP et le dossier C:\TEMP.

#### **Caractères génériques**

Vous pouvez utiliser un ou plusieurs caractères génériques \* et ? dans un critère. Ces caractères peuvent être utilisés dans le chemin d'accès complet et le nom du fichier ou du dossier.

L'astérisque (\*) remplace zéro ou plusieurs caractères dans un nom de fichier. Par exemple, le critère **Doc\*.txt** englobe les fichiers tels que Doc.txt et Document.txt.

Le point d'interrogation (?) remplace exactement un seul caractère dans un nom de fichier. Par exemple, le critère **Doc?.txt** englobe les fichiers tels que Doc1.txt et Docs.txt, mais pas les fichiers Doc.txt ou Doc11.txt.

### <span id="page-46-0"></span>2.6.2 Modification d'un plan de sauvegarde

*Important : les modifications que vous apportez à un plan de sauvegarde affectent toutes les machines virtuelles (vos machines et celles des autres utilisateurs) auxquelles le plan de sauvegarde est appliqué.*

#### *Pour modifier un plan de sauvegarde*

- 1. Ouvrez l'onglet **Plans de sauv.**.
- 2. Sélectionnez le plan de sauvegarde que vous désirez modifier, puis cliquez sur **Modifier**.
- 3. Affichez ou modifiez le nom, la planification, les règles de rétention (p. [44\)](#page-43-0) et les options de sauvegarde (p. [45\)](#page-44-0).
- 4. Cliquez sur **OK**.

#### **Conséquences du changement du chiffrement**

Si vous devez modifier le paramètre **Chiffrement** (pour activer ou désactiver le chiffrement ou pour modifier le mot de passe), considérez ce qui suit :

- **Les règles de rétention ne s'appliqueront plus** aux sauvegardes concernées par l'ancien paramètre de chiffrement. Vous pourrez uniquement supprimer ces sauvegardes manuellement (p. [47\)](#page-46-2).
- **Des enregistrements séparés seront affichés** pour les jeux de sauvegarde possédant des paramètres de chiffrement différents. Durant la restauration, vous devrez sélectionner l'enregistrement approprié et indiquer le mot de passe requis.

La même situation se produit lorsque vous appliquez un plan de sauvegarde à une machine à laquelle un autre plan de sauvegarde avec un paramètre **Chiffrement** est appliqué.

### <span id="page-46-1"></span>2.6.3 Retrait d'un plan de sauvegarde

Lorsque vous retirez un plan de sauvegarde d'une machine, toute sauvegarde en cours d'exécution est interrompue. La machine ne sera plus sauvegardée, à moins qu'un plan soit de nouveau mis en œuvre. Les sauvegardes de la machine sont conservées dans le stockage de sauvegarde jusqu'à ce que vous les supprimiez manuellement (p[. 42\)](#page-41-1).

#### *Pour retirer un plan de sauvegarde*

- 1. Ouvrez l'onglet contenant le nom de l'organisation.
- 2. Sélectionnez la ou les machines devant faire l'objet du retrait.
- <span id="page-46-2"></span>3. Cliquez sur **Retirer un plan de sauvegarde**.

### 2.6.4 Suppression d'un plan de sauvegarde

Lorsque vous supprimez un plan de sauvegarde, il est retiré (p. [47\)](#page-46-1) de toutes les machines auxquelles il est appliqué (sur vos machines et sur celles des autres utilisateurs) et il est retiré de la liste des plans de sauvegarde.

#### *Pour supprimer un plan de sauvegarde*

- 1. Ouvrez l'onglet **Plans de sauv.**.
- 2. Sélectionnez le plan de sauvegarde que vous désirez supprimer, puis cliquez sur **Supprimer**.
- 3. Confirmez la suppression du plan de sauvegarde.

## <span id="page-47-0"></span>2.7 Génération de rapports d'utilisation

Les rapports d'utilisation fournissent des données d'historique sur l'utilisation du service de sauvegarde dans votre organisation. Ces rapports peuvent vous être utiles pour calculer le montant que votre organisation déboursera pour l'utilisation du service.

#### **Signalement de paramètres**

Les valeurs de tous les paramètres sont contrôlées tous les jours à 23 h 55 conformément aux réglages horaires de vCloud Director. Le rapport utilise les valeurs existant à ce moment-là.

Le rapport comprend les paramètres suivants pour l'organisation :

- **Nombre de MV protégées** : nombre total de machines protégées (c'est-à-dire les machines auxquelles des plans de sauvegarde sont appliqués), que des sauvegardes de ces machines existent ou non.
- **Utilis. stock.** : taille totale de toutes les sauvegardes dans le stockage de sauvegarde (exprimée en giga-octets)
- **Taille disque MV protégées** : taille totale des disques durs des machines protégées (en giga-octets) indépendamment de l'espace occupé sur ces disques
- **Taille mém. RAM MV protégées** : taille totale de la mémoire des machines protégées (en giga-octets).
- **Nombre de CPU des MV protégées** : nombre total de CPU des machines protégées

#### *Pour générer un rapport d'utilisation*

- 1. Ouvrez l'onglet **Stock. de sauv.**.
- 2. Dans la zone **Stock. de sauv.** en bas, cliquez sur **Générer rapport d'util.**.
- 3. Dans **Période**, sélectionnez la période couverte par le rapport :
	- **Mois en cours** : le rapport comprendra des données entre le premier jour du mois en cours et le jour actuel (si vous générez le rapport après 23 h 55) ou jusqu'au jour précédent (si vous générez le rapport avant 23 h 55).
	- **Mois précédent** : Le rapport comprendra des données de tous les jours du mois précédent. Par exemple, en avril, vous obtiendrez un rapport pour la période comprise entre le 1er mars et le 31 mars.
	- **Période personnalisée** : le rapport comprendra des données pour l'intervalle que vous spécifiez.
- 4. Dans **Type**, sélectionnez le type de rapport :
	- **Statistiques journ.** : le rapport comprendra les valeurs des paramètres de rapport pour chaque jour de la période visée. Le rapport comprend également le *résumé* : les valeurs minimale, maximale et moyenne de chaque paramètre de rapport pour la période visée.
	- **Rapport synthèse** : le rapport comprendra uniquement le résumé (voir option précédente).
- 5. Cliquez sur **OK**. Le rapport s'affiche dans une fenêtre ou un onglet de navigateur distinct.
- 6. [Facultatif] Pour imprimer le rapport, cliquez sur **Imprimer**. Pour enregistrer le rapport en tant que fichier .csv (valeurs séparées par des virgules), cliquez sur **Enreg. au form. .csv**.

## <span id="page-48-0"></span>3 Référence terminologique

#### **Sauvegarde (opération)**

Opération enregistrant la configuration actuelle de la machine virtuelle et le contenu de ses disques durs sous forme compacte, dans l'optique d'une restauration ultérieure.

#### **Sauvegarde (point de récupération)**

Résultat d'une opération de sauvegarde unique.

Une sauvegarde est un point dans le temps auquel l'utilisateur peut restaurer la machine virtuelle. Physiquement, une sauvegarde est stockée en tant qu'un ou plusieurs fichiers dans le dossier de sauvegarde.

#### **Plan de sauvegarde**

Ensemble de règles qui définit la méthode de protection des machines virtuelles.

Ces règles incluent la planification de sauvegarde, les règles de rétention et les options de sauvegarde telles que la protection par mot de passe. Par exemple : réaliser une sauvegarde chaque jour à minuit, supprimer les sauvegardes datant de plus d'un mois, protéger les sauvegardes avec un mot de passe.

#### **Propriétaire du plan de sauvegarde**

Utilisateur d'organisation qui a créé le plan de sauvegarde. En dehors du propriétaire, toutadministrateur d'organisation ou administrateur système peut modifier le plan de sauvegarde.

Les plans de sauvegarde système ont un propriétaire spécial nommé **Système**. **Système** est également propriétaire des plans de sauvegarde créés par l'administration système dans le cadre de l'organisation.

#### **Stockage de sauvegarde**

Dossier qu'alloue un administrateur système pour le stockage des sauvegardes d'une organisation.

#### **Administrateur de l'organisation**

Utilisateur possédant le rôle Administrateur de l'organisation dans vCloud Director.

Un administrateur d'organisation peut sauvegarder et restaurer n'importe quelle machine virtuelle dans l'organisation.

#### **Machine protégée**

Machine virtuelle à laquelle un plan de sauvegarde est appliqué.

#### **Restauration**

Opération de création ou d'écrasement d'une machine virtuelle à l'aide de données enregistrées précédemment dans une sauvegarde. Si la machine sauvegardée est sélectionnée pour la restauration, elle est écrasée. Autrement, une machine virtuelle est créée.

#### **Règles de rétention**

Partie d'un plan de sauvegarde indiquant la durée de conservation des sauvegardes.

#### **Quota de stockage (quota)**

Espace de stockage affecté à une organisation.

Si le quota est dépassé, des alertes s'affichent dans l'interface du service de sauvegarde à l'attention de l'administrateur système et des utilisateurs de l'organisation. À moins d'être appliquées manuellement par l'administrateur système, les restrictions d'utilisation du service de sauvegarde ne s'appliquent pas.

#### **Administrateur système**

Utilisateur possédant le rôle Administrateur système dans vCloud Director.

Un administrateur système peut sauvegarder et restaurer n'importe quelle machine virtuelle dans n'importe quelle organisation. Un administrateur système peut autoriser les utilisateurs d'organisation à sauvegarder les machines virtuelles de leur organisation.

#### **Plan de sauvegarde système**

Plan de sauvegarde prêt à l'emploi prédéfini par l'administrateur système afin de le rendre disponible dans de nombreuses organisations. Les utilisateurs d'organisation peuvent appliquer des plans de sauvegarde système à leurs machines virtuelles.

Les modifications apportées à un plan de sauvegarde système concernent toutes les organisations pour lesquelles celui-ci est disponible.

#### **Utilisateur**

Personne possédant un compte utilisateur dans vCloud Director.

Selon les permissions affectées à son compte utilisateur dans vCloud Director, l'utilisateur peut être administrateur système, administrateur de l'organisation ou utilisateur ordinaire.

Le service de sauvegarde est disponible pour les administrateurs système et les administrateurs d'organisation.

#### **vApp**

Ensemble de machines virtuelles créé dans vCloud Director et pouvant être géré dans vCloud Director comme une entité unique.

#### **Déclaration de copyright**

Copyright © Acronis International GmbH, 2002-2013. Tous droits réservés

"Acronis" et "Acronis Secure Zone" sont des marques enregistrées de Acronis International GmbH.

"Acronis Compute with Confidence", "Acronis Startup Recovery Manager", "Acronis Active Restore" et le logo Acronis sont des marques enregistrées de Acronis International GmbH.

Linux est une marque déposée de Linus Torvalds.

VMware et VMware Ready sont des marques et/ou des marques déposées de VMware, Inc. aux États-Unis et/ou dans d'autres pays.

Windows et MS-DOS sont des marques déposées de Microsoft Corporation.

Toutes les autres marques de commerce ou autres droits d'auteurs s'y référant appartiennent à leurs propriétaires respectifs.

La distribution de versions de ce document dont le contenu aurait été modifié est interdite sans la permission explicite du détenteur des droits d'auteur.

La distribution de ce travail ou d'une variante sous forme imprimée (papier) standard à des fins commerciales est interdite à moins que l'on ait obtenu des autorisations de la part du détenteur des droits d'auteur.

LA DOCUMENTATION EST FOURNIE « EN L'ÉTAT » ET TOUTES CONDITIONS, DÉCLARATIONS ET GARANTIES, IMPLICITES OU EXPLICITES, Y COMPRIS TOUTE GARANTIE IMPLICITE DE CONFORMITÉ, D'USAGE POUR UN EMPLOI PARTICULIER OU DE NON-TRANSGRESSION, SONT DÉNIÉES, SOUS RÉSERVE QUE CES DÉNIS DE RESPONSABILITÉ NE SOIENT PAS LÉGALEMENT TENUS POUR NULS.

Certains codes tiers peuvent être fournis avec le logiciel et/ou le service. Les termes de la licence de tiers sont détaillés dans le fichier license.txt situé dans le répertoire d'installation racine. Vous pouvez toujours rechercher la dernière liste du code tiers mise à jour et les termes de la licence associés utilisés avec le logiciel et/ou le service à l'adresse http://kb.acronis.com/content/7696.

#### **Technologies Acronis brevetées**

Les technologies utilisées dans ce produit sont couvertes par les brevets suivants : U.S. Patent # 7,047,380; U.S. Patent # 7,246,211; U.S. Patent # 7,318,135; U.S. Patent # 7,366,859; U.S. Patent # 7,636,824; U.S. Patent # 7,831,789; U.S. Patent # 7,886,120; U.S. Patent # 7,934,064; U.S. Patent # 7,949,635; U.S. Patent # 7,979,690; U.S. Patent # 8,069,320; U.S. Patent # 8,073,815; U.S. Patent # 8,074,035.